# Chief Architect® Home Designer Interiors® 2012

**User's Guide** 

Chief Architect, Inc. 6500 N. Mineral Dr. Coeur d'Alene, Idaho 83815 www.HomeDesignerSoftware.com Copyright © 2011 by Chief Architect, Inc. All rights reserved.

No part of this book or the accompanying software may be reproduced or transmitted in any form or by any means, electronic or mechanical, including photocopying, recording, or by any information storage and retrieval system, without permission in writing from Chief Architect, Inc.

Chief Architect<sup>®</sup> and Home Designer<sup>®</sup> are registered trademarks of Chief Architect, Inc.

This software uses the FreeImage open source image library. See <u>http://freeimage.sourceforge.net</u> for details. FreeImage is used under the FIPL license, version 1.0. This software uses the Ruby open source library. See <u>http://www.ruby-lang.org/</u> for details.

All other trademarks and copyrights are the property of Chief Architect, Inc. or their respective owners.

Created in the United States of America.

# Contents

# **Chapter 1: Installation**

| System Requirements                  | 7  |
|--------------------------------------|----|
| Downloading Home Designer Interiors  | 8  |
| Installing Home Designer Interiors   | 9  |
| Starting Home Designer Interiors     | 15 |
| Program Updates                      | 19 |
| Installing on Multiple Computers     | 19 |
| Uninstalling Home Designer Interiors | 20 |

# **Chapter 2: House Design Tutorial**

| Before You Begin          | 22 |
|---------------------------|----|
| Getting Started           | 22 |
| Setting Defaults          | 24 |
| Drawing Walls             | 27 |
| Creating Dimension Lines  |    |
| Adjusting Wall Positions  | 33 |
| Creating Rooms            | 35 |
| Creating a 3D View        | 42 |
| Adding Floors             |    |
| Adding Stairs             |    |
| Placing Doors and Windows |    |
|                           |    |

# **Chapter 3: Roof Tutorial**

| Getting Started with Roofs                | 63 |
|-------------------------------------------|----|
| Auto Rebuild Roofs                        | 64 |
| Deleting Roofs                            | 65 |
| Hip Roofs                                 | 65 |
| Gable Roofs                               | 66 |
| Shed Roofs                                | 68 |
| Saltbox Roofs                             | 69 |
| Gambrel Roofs                             | 70 |
| Gull Wing Roofs                           | 71 |
| Half Hip Roofs                            |    |
| Mansard Roofs                             | 74 |
| Roof Type Quick Reference                 | 76 |
| Creating Dormers                          | 77 |
| Skylights                                 | 84 |
| Using the Break Wall Tool to Modify Roofs | 85 |
| Adding a Roof                             |    |
| Troubleshooting Roof Issues               | 92 |
|                                           |    |

# **Chapter 4: Interior Design Tutorial**

| Controlling the Display of Objects | 97  |
|------------------------------------|-----|
| Working with Library Objects       | 98  |
| Applying Room Moldings             | 102 |
| Applying Wall Coverings            | 105 |

# **Chapter 5: Kitchen and Bath Design Tutorial**

| Adding Cabinets                 | 107 |
|---------------------------------|-----|
| Placing Appliances              | 112 |
| Editing Cabinets and Appliances | 113 |

| Creating a Custom Countertop | 116 |
|------------------------------|-----|
| Working in 3D Views          | 119 |

# Chapter 6: Materials Tutorial

| 3 |
|---|
| 5 |
| 7 |
| 0 |
| 1 |
| 3 |
| 9 |
|   |

# Appendix A: End User License Agreement

Home Designer Interiors 2012 Reference Manual

# Chapter 1: Installation

This chapter will walk you through installing your Home Designer software.

### **Chapter Contents**

- System Requirements
- Downloading Home Designer Interiors
- Installing Home Designer Interiors
- Starting Home Designer Interiors
- Program Updates
- Installing on Multiple Computers
  - Uninstalling Home Designer Interiors

# System Requirements

In order to install and run Home Designer Interiors, your computer system must meet the following minimum requirements:

- 32- or 64-bit Windows® 7/Vista; 32-bit Windows® XP
- 2.4 GHz processor
- 2 GB of memory
- 5 GB of available hard disk space
- 256 MB of dedicated on-board video memory, OpenGL 2.1 or higher
- High speed Internet for registration, video access, content downloads

• DVD drive (if software purchased on DVD)

For more information about system recommendations, visit our Web site at www.HomeDesignerSoftware.com.

## **Downloading Home Designer Interiors**

To download and install Home Designer Interiors 2012, you will first download the Home Designer Interiors download Manager, and then use it to download the Home Designer Interiors 2012 installer.

- 1. Log in to your online Home Designer Interiors account and browse to the Digital Locker page.
- 2. Click the **Download** button.
  - If your internet browser asks you to confirm whether to Run or Save the file, select Run.
  - If you prefer to click **Save**, the Save As dialog will open. Select an easy to find **Save in** location on your computer, such as your Documents folder or Windows Desktop, then click **Save**.
- 3. The **Download Complete** dialog may display when the file is finished downloading. If it does, click the **Run** button to continue.
- 4. An **Internet Explorer Security Warning** message may display next. If it does, click the **Run** button to continue.
  - If the Downloader does not launch, browse to the location where you saved it on your computer and double-click it.
- 5. The Save To Home Designer Interiors Downloader dialog will open next.
  - Click the **File** button if you would like to select a different location on your computer to save the Home Designer Interiors installer.
  - Click **OK** to begin the download.
- 6. The **Home Designer Interiors Downloader** progress dialog will open next. The installer is over 100 MB, so may take some time to download, depending on your Internet connection.
  - The **Saving To** section of the dialog box states the location on your computer where the installer is being saved and its name.
  - The **Progress** section indicates how much of the installer has been downloaded thus far, how fast it is being downloaded and estimates how much more time will be needed.
- 7. If you wish, click the **Options** button and choose whether to:
  - **Run This Program When Done** downloading. This option is selected by default. Click to uncheck it if you prefer to run the installer at a later time.
  - Finish Downloading Later. Select this option to stop the download. You can later resume where you left off by double-clicking on either the Download Manager acquired in steps 2 and 3 above or the Finish Downloading Home Designer Interiors 2012 shortcut created on your Windows Desktop. This shortcut is created only when this option is chosen and is deleted when the download is completed.
  - Use Proxy Server Settings. Choose this option only if you use a proxy server.

- 8. You can click the **Pause** button to temporarily halt the download. You can then click the **Resume** button to continue it.
- 9. You can also click the **Cancel** button to cancel the download entirely. The downloader will ask you if you would like to finish later: click **Yes** to Finish Download Later, as described above; click **No** to cancel the download and start again later.

# **Installing Home Designer Interiors**

When the file is completely downloaded, the Home Designer Interiors Setup Wizard will launch automatically.

If you have an Home Designer Interiors Program DVD, insert it into your DVD drive. The Home Designer Interiors Setup Wizard will launch.

If the Setup Wizard does not launch when you insert the disk into your DVD drive, you can open it manually. Click the Windows Start button, then select Computer. Right-click on your DVD drive and select Open from the menu, then double-click on the file with your program's name and the .msi file extension.

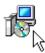

## **Setup Wizard Welcome**

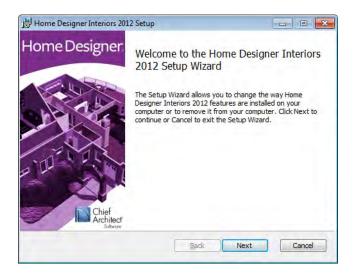

1. Depending on whether or not you have installed the program on this computer before, the text in this window may vary. Click **Next** to continue.

| 😼 Home Designer Interiors 2012 Setup                                                                | - E 🔀                         |
|----------------------------------------------------------------------------------------------------|-------------------------------|
| Chief<br>Architecr<br>Selvers Home Desi                                                             | gner                          |
| Change<br>Lets you change the way Home Designer Intr<br>installed.                                  | eriors 2012 features are      |
| Repair<br>Repairs errors in the most recent installation<br>files, shortcuts, and registry entries. | by fixing missing and corrupt |
| Remove<br>Removes Home Designer Interiors 2012 from                                                 | your computer.                |
| Back                                                                                                | Next Cancel                   |

## **Setup Maintenance**

2. If you have installed the program before, this window will display, allowing you to reinstall or uninstall the program. If you are installing the program for the first time, this window will not display.

#### **License Agreement**

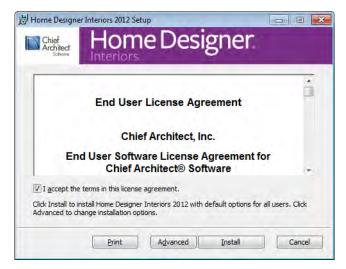

- 3. Read the License Agreement carefully. You must check the box beside **I accept the terms and conditions of this license agreement** before installing. See "End User License Agreement" on page 141 of the User's Guide.
  - Click the **Advanced** button if you'd like to specify a non-default installation location or exclude supplementary content from being installed.
  - Click **Install** to begin installing the software. The Setup Wizard will begin copying files to your hard disk. This may take a few minutes.

| Home Designer Interiors 2012        | +                                   |                                                     |
|-------------------------------------|-------------------------------------|-----------------------------------------------------|
|                                     |                                     |                                                     |
|                                     |                                     |                                                     |
|                                     |                                     |                                                     |
| (x86)\Chief Architect\Home Designer | Interiors 2012\                     | _                                                   |
|                                     | (x86)\Chief Architect\Home Designer | (x86)\Chief Architect\Home Designer Interiors 2012\ |

## **Choose Destination Location**

- 4. This window appears only if you click the **Advanced** button, and then the **Change** button, in the previous windows. Choose the destination folder for the program. By default, the program installs in the C:\Program Files\Chief Architect\Home Designer Interiors 2012 directory, in a folder with the same name as your program version.
  - If you prefer a different location, click drop-down arrow to the right of the **Look in:** location and navigate to the desired location on your hard drive.
  - You can also type the full pathname of the installation directory in the Folder name: field.
  - Click **OK** to proceed to the next window.

| Chief              | Home Des                                                                                                 | signer                           |   |
|--------------------|----------------------------------------------------------------------------------------------------|----------------------------------|---|
| Software           | Interiors                                                                                                | 0                                | _ |
|                    | me Designer Interiors 2012                                                                               |                                  |   |
|                    | J ▼ Samples<br>J ▼ Templates                                                                             |                                  |   |
| _                  | - rempirees                                                                                              |                                  |   |
|                    |                                                                                                    |                                  |   |
|                    |                                                                                                    |                                  |   |
|                    |                                                                                                    |                                  |   |
|                    | ner Interiors 2012 and all necessar                                                                      | y support files. This feature is |   |
| required to run Ho | ner Interiors 2012 and all necessar<br>me Designer Interiors 2012.<br>es 24MB on your hard drive. It has |                                  |   |

### **Choose Items to Install**

- 5. You can use this window to specify what features you wish to install.
  - Click on a line item to select it. Information about its contents and hard drive space requirements displays beneath the list of features.
  - Click the drop-down arrow beside a line item to specify how it is installed. By default, **Entire** feature will be installed is selected for all line items.
  - Choose **Entire feature will be unavailable** to prevent a selected subfeature from being installed. When this option is selected, a red X will display beside the line item's drop-down arrow. The top level feature cannot be excluded from installing. If you decide to not proceed with the program installation, click the Cancel button.
  - Click Install to install the program and supplemental content as specified.

#### Install

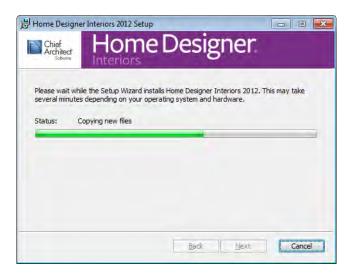

6. The Setup Wizard will begin copying files to your hard disk after a few moments and a green progress bar in this window will show the status of this process. This may take a few minutes.

## Setup Wizard Complete

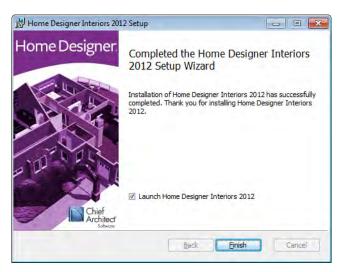

7. When all files have been copied, this dialog will display. Click **Finish** to launch Home Designer Interiors.

# **Starting Home Designer Interiors**

You can use the Start menu or the shortcut on your desktop to start Home Designer Interiors. When you launch the program for the first time, the Registration Wizard will open.

Take a moment to complete the Registration Wizard, which authenticates your right to use this product and gathers information which may be used to notify you of free updates and other important information. Please be assured that Chief Architect Inc never sells or shares this information with other parties.

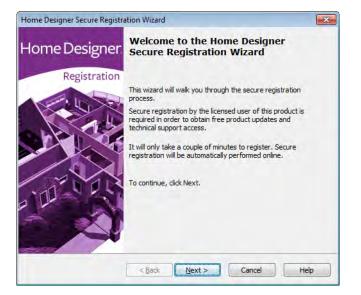

## **Registration Wizard**

1. In the Welcome window, click Next to continue.

| Enter Prod | luct Key |
|------------|----------|
|------------|----------|

| Home Designer Secure Registration Wizard                                                                                                    | × |
|----------------------------------------------------------------------------------------------------|---|
| Enter Product Key<br>The Product Key is used to uniquely identify your copy of Home Designer. Your<br>Product Key can be found in or on your DVD case or in the account information<br>from your download. |   |
| Please enter the Product Key that came with your program. This key must be entered<br>correctly in order to continue.<br>Example: 23456-789AB-CDEFG-HJKLM                                                  |   |
| < <u>B</u> ack <u>N</u> ext > Cancel Help                                                                                                    | , |

2. Enter your Product Key, which is located in the account information from your download or on a sticker inside your DVD case.

## **User Information**

| Home Designer Secure Registration Wizard                                                                                                   | × |
|----------------------------------------------------------------------------------------------------|---|
| User Information<br>This information is used to identify you as the registered user of this product.<br>* indicates required items.        |   |
| Please enter the following information.                                                                                                    |   |
| Name: *                                                                                                    |   |
| Company Name:                                                                                                    |   |
| Phone Number:                                                                                                    |   |
| E-mail Address: *                                                                                                    |   |
| Note: This information is used to authenticate your right to use this product and to notify you of free updates and important information. |   |
|                                                                                                    |   |
| < <u>B</u> ack <u>N</u> ext > Cancel Help                                                                                                  | > |

3. Enter your contact information. When you click **Next**, you will be asked to confirm your e-mail address.

| Home Designer Secure Registi                  | ration Wizard                                                                               | <b>X</b> |
|-----------------------------------------------|---------------------------------------------------------------------------------------------|----------|
| Mailing Address<br>This information is used t | to identify you as the registered user of this product.                                     |          |
| Please enter your mailing                     | address.                                                                                    |          |
| Street:                                       | ۸<br>۳                                                                                      |          |
| City:                                         |                                                                                             |          |
| State/Province:                               |                                                                                             |          |
| Zip/Postal Code:                              |                                                                                             |          |
| Country/Region:                               |                                                                                             |          |
|                                               | used to authenticate your right to use this product and to<br>es and important information. |          |
|                                               | < Back Next > Cancel Help                                                                   | •        |

## **Mailing Address**

4. Enter your mailing address and click **Next** to continue.

## **Online Registration**

| Home Designer Secure Registration Wizard                                                                                       | × |
|----------------------------------------------------------------------------------------------------|---|
| Online Registration<br>Access the Internet and register your application.                                                      |   |
| Thank you. You have entered all of the information needed to complete this registration process. Click "Next" to register now. |   |
| < Back Next > Cancel He                                                                                                    | p |

5. Click the Next button to register online. An internet connection is required to continue.

## **Completing the Registration Wizard**

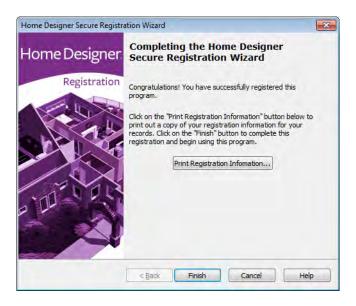

- 6. To complete the Registration Wizard:
  - Click **Print Registration Information** to print a copy of the registration for your own records.
  - Click Finish to close the Registration Wizard and launch Home Designer Interiors.

# **Program Updates**

From time to time, Chief Architect releases Home Designer Interiors program updates that are available for download free of charge from the Home Designer Interiors Web site, www.HomeDesignerSoftware.com.

When a program update is available, this dialog will display when the program is opened:

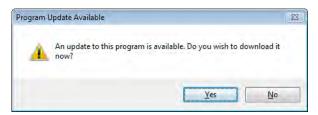

- Click **Yes** to open your default Internet browser to the **Program Updates** section of the Home Designer Web site.
- Click No to launch Home Designer Interiors.

At any time, you can select **Help> Download Program Updates** from the Home Designer Interiors menu to launch your default Web browser to the **Program Updates** section of the Home Designer Web site.

# **Installing on Multiple Computers**

Licenses of Home Designer Architectural, Home Designer Suite, Home Designer Essentials, Home Designer Landscape & Deck, and Home Designer Interiors can be installed on up to three different computers at a time for personal use. If you wish to install on a fourth computer, you will need to first uninstall off of one of the computers while an Internet connection is active.

For details, please refer to the **End User License Agreement**, found in both the program installer and the User's Guide .pdf.

A license of Home Designer Pro can be installed on as many computers as you wish, but can only be active on one machine at a time. To switch from one computer to another, you must deactivate your license.

# **Uninstalling Home Designer Interiors**

There are two ways that Home Designer Interiors can be removed from your computer: from the Control Panel and using the Setup Wizard on the program disk. Please note that if you do not have an active Internet connection, your license will not become deactivated.

#### To remove the program using the Control Panel

- 1. Double-click the Computer icon on your desktop.
- 2. Open the Control Panel.
- 3. Double-click Programs (in Windows XP, "Add or Remove Programs").
- 4. Find Home Designer Interiors and click **Remove**.

#### To remove the program using the Setup Wizard

- 1. Place the disc in the DVD drive and select **Install** Home Designer Interiors from the Home Designer Interiors startup window.
- 2. On the Setup Maintenance page, select **Uninstall** and click **Next**. A message will display, asking if you would like to remove the selected application and its components.
- 3. Click Yes to remove Home Designer Interiors.

Note: When Home Designer Interiors is uninstalled, the Home Designer Interiors Data folder is not removed from the system. See "Home Designer Interiors Data" on page 29.

# House Design Tutorial

This House Design Tutorial shows you how to get started on a design project. The tutorials that follow continue with the same plan. When we are finished, we will have created a sample plan named "Stucco Beach House." You can then apply the tools and techniques learned to your own plans.

In this tutorial you will learn about:

- Before You Begin
- Getting Started
- Setting Defaults
- Drawing Walls
- Creating Dimension Lines

- Adjusting Wall Positions
- Creating Rooms
- Creating a 3D View
- Adding Floors
- Adding Stairs

# **Before You Begin**

Home Designer Interiors may look differently on your screen than it does in the following tutorials.

- Screen captures are taken from a smaller window to optimize image quality, so the size and proportion of your interface may be different.
- Some features, such as the Reference Grid, have been turned off to optimize image quality. For more information, see "General Plan Defaults Dialog" on page 41 of the Reference Manual.
- As the program is updated, features may be added or removed. If you are using the latest version of Home Designer Interiors, you may see buttons and/or menu items that have been added or removed since this tutorial was written. For more information, see "Program Updates" on page 19.
- Depending on your operating system and Windows system settings, dialogs and toolbars may appear differently than they do in the tutorials.

# **Getting Started**

We'll start with a new, blank plan.

#### To start Home Designer Interiors

- 1. Click the Windows Start button.
- 2. Select Programs> Chief Architect> Home Designer Interiors 2012> Home Designer Interiors 2012 and click to start the program.

3. When the program launches, the **Getting Started** window displays.

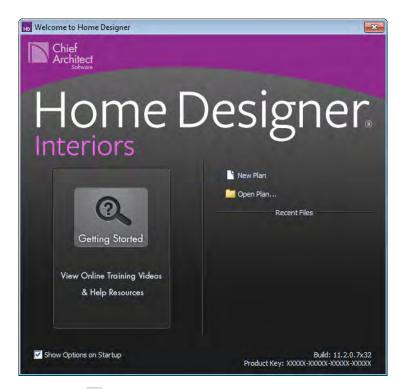

- Click **New Plan** [] to open a new, blank plan.
- If you have disabled the Startup Options at startup or already have the program open, you can select **File> New Plan** (1) to open a new, blank plan.
- For more information, see "Startup Options" on page 16 of the Reference Manual.

4. The Create New Plan dialog displays next.

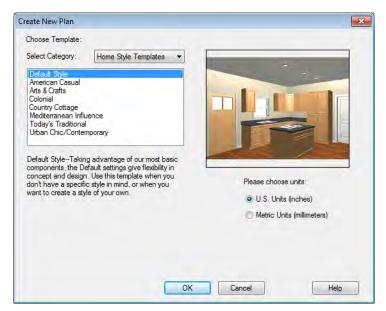

- 5. Home Designer Interiors includes a selection of Home Style and Interior template plans, each with different default settings that allow you to begin working in a particular plan style quickly. For this tutorial, select Home Style Templates from the drop-down list. The Default template and U.S. Units are selected by default. Click OK. The floor plan view window opens, ready for you to begin drawing.
- 6. It is wise to save your work, and save it often, as you proceed. To do this:
  - Select File> Save 🔚 from the menu to open the Save Plan File dialog
  - Specify the location on your computer where you would like to save the plan.
  - Enter a name for your plan.
  - Click Save.

## **Setting Defaults**

Default settings determine the initial characteristics of objects when they are first drawn. Before we draw walls and create rooms, we should always make sure the defaults are correct.

#### To set the Dimension Defaults

1. Select Edit> Default Settings 🔛 to open the Default Settings dialog.

2. Click on "Dimension" and click the **Edit** button.

| imensi | on Defaults     |                |           |
|--------|-----------------|----------------|-----------|
| Setup  | Format Arr      | ow             |           |
| Locat  | e Exterior Wal  | Dimensions At: |           |
| 0      | 🔵 Main Layer    | Surface        |           |
| Locat  | e Interior Wall | Dimensions At: |           |
| 0      | Center          | Surface        |           |
|        |                 |                |           |
|        |                 |                |           |
|        |                 |                |           |
|        |                 |                |           |
|        |                 |                |           |
|        |                 |                |           |
|        |                 |                |           |
|        |                 |                |           |
| 1      |                 |                |           |
|        |                 | OK Can         | icel Help |

3. Review each of the tabs and settings available for setting up your Dimension Defaults. For more information, see Dimension Defaults Dialog.

#### To set the Floor Defaults

1. Select Edit> Default Settings 🔛 to open the Default Settings dialog.

2. Select "Floor" in the tree view and click the Edit button to open the Floor Defaults dialog.

| Floor 1 Defaults                                                                                                    |                                                                                                    |                                                                                                    |                                                                                     |
|----------------------------------------------------------------------------------------------------|----------------------------------------------------------------------------------------------------|----------------------------------------------------------------------------------------------------|-------------------------------------------------------------------------------------|
| General Structure Mol                                                                                                    | dings Fill Style Materials                                                                                   |                                                                                                    |                                                                                     |
| Absolute Elevations<br>Floor Above (A)<br>Ceiling (B)<br>Floor (C)<br>Floor Below (D)<br>Relative Heights<br>Rough Ceiling (E)<br>Finished Ceiling (F)<br>SWT To Ceiling (G)<br>Ceiling Below (H)<br>Stem Wall (I)<br>SWT = Stem Wall Top | 114 5/8"         109 1/8"         0"         0"         109 1/8"         109 1/8"         0"         24 3/4" | Ceiling<br>Ceiling Over This Room<br>Ceiling Over This Room<br>Use Soffit Surface for Ceiling<br>Ceiling Structure 5 1/2*<br>Ceiling Finish (J) 5/8*<br>Floor<br>Floor Finish (K) 7/8*<br>Floor Structure (L) 12 5/8* | Default     Image: Default     Image: Default     Image: Default     Image: Default |
| L                                                                                                    |                                                                                                    |                                                                                                    | OK Cancel Help                                                                      |

- 3. On the Structure tab, note the **Ceiling Height**. The initial value is 109 1/8" (inches). We will leave this value unchanged for this tutorial.
- 4. Click OK to close the Floor Defaults dialog.
- 5. For more information, see "Floor Defaults Dialog" on page 158 of the Reference Manual.

#### To set the Wall Defaults

- 1. Select Edit> Default Settings 🔐 to open the Default Settings dialog.
- 2. Click on Walls, and click on the **Edit** button.

3. From the Exterior Wall drop down menu, we will select Stucco-6, and click OK.

| Exterior/Interior Wall Defaults | ×   |
|---------------------------------|-----|
| Exterior Wall                   |     |
| Siding-6                        |     |
|                                 |     |
|                                 |     |
|                                 |     |
| Interior Wall                   |     |
| Interior-4                      |     |
|                                 |     |
|                                 |     |
|                                 |     |
|                                 |     |
| OK Cancel H                     | elp |

4. Click Done to close the **Default Settings** dialog.

You may want to review some of the other available defaults when setting up your template. For example, you can modify your Cabinet defaults, where you can set up your materials for Base, Wall and Full Height Cabinets so that any future cabinets placed in the plan will initially use these default settings.

## **Drawing Walls**

We'll start by drawing some exterior walls. When drawing walls, do not try to size or position them precisely - they can be more easily positioned after they are created. For more information, see "Walls & Railings" on page 81 of the Reference Manual.

#### To draw exterior walls

1. Select **Build> Wall> Straight Exterior Wall** from the menu or click the corresponding toolbar button.

• Click and drag from left to right to draw a wall.

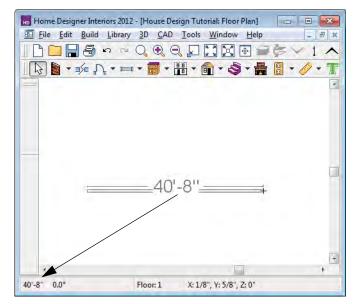

Wall length is indicated in the Status Bar as the wall is drawn

- 2. There are a few things to make note of as you draw a wall.
  - The wall's length displays in two places: above the wall and in the Status Bar at the bottom of the screen.
  - Wall angles are restricted to increments of  $7.5^{\circ}$ . See "Snap Behaviors" on page 50 of the Reference Manual for more information.
- 3. Continue drawing walls, creating a rough outline of the building's exterior, as shown in the following image.
  - Exact dimensions are not important yet, but it is helpful to keep the final size of the structure in mind as you draw. The overall length of this building's sides will be 41' x 39'6".
  - It is important that exterior walls (and any other wall types with an interior side and an exterior side) are drawn clockwise to ensure the proper orientation of wall surfaces.
  - When the walls enclose an area completely, a Living Area label is created. See "Living Area" on page 110 of the Reference Manual.
- 4. When your walls completely enclose an area, a roof will automatically be generated. For the purposes of this tutorial, this roof can be removed. Select **Build> Roof> Delete**

**Roof** N. When asked if you want to turn **Auto Rebuild Roofs** off, click Yes.

Note: The "Auto Rebuild Roofs" option is a fast and convenient alternative to manual roof design. It has been turned off in this tutorial to simplify the display of our building in floor plan view. The option is located in the Build Roof dialog. For more information, see "Build Roof Dialog" on page 173 of the Reference Manual.

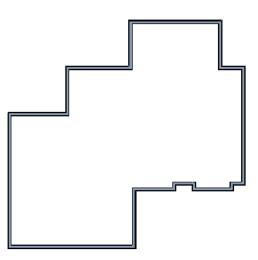

Interior walls are drawn the same way that exterior walls are.

#### To draw interior walls

1. Select **Build> Wall> Straight Interior Wall** from the menu or click the corresponding toolbar button.

2. Draw an interior wall as shown in the following image.

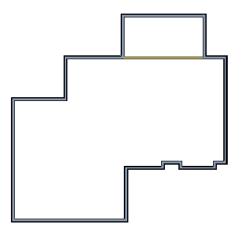

#### To delete a wall

- 1. While the **Select Objects** tool is active, click on a wall with the pointer to select it.
- 2. Press the **Delete** key or click the **Delete**  $\times$  edit button.

# **Creating Dimension Lines**

Dimension lines locate walls, openings in walls, and other objects. In Home Designer Interiors, you can generate automatic exterior dimension lines and draw manual dimensions and interior dimensions. For more information, see "Dimensions" on page 301 of the Reference Manual.

#### To create automatic exterior dimension lines

1. Select CAD> Dimension Lines> Auto Exterior Dimensions 📈

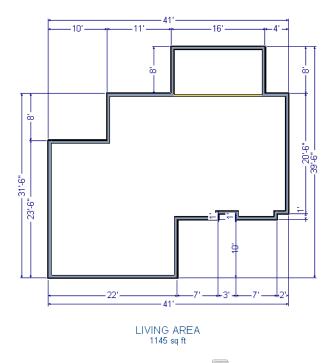

- 2. For a closer view of a certain area, click the **Zoom** is tool, click and drag a box around the area you want to see in detail, and release the mouse button. That area fills the screen. For more information, see "Zoom & View Tools" on page 269 of the Reference Manual.
- 3. To return to the previous zoom factor, select **Window> Undo Zoom**
- If you can't see all the exterior dimension lines at once, select Window> Fill Window
   Building Only Stocenter your plan on screen.

#### To draw an interior dimension line

- 1. Select CAD> Dimension Lines> Interior Dimension
- 2. Click and drag a line that intersects the interior wall and other walls you want to locate.

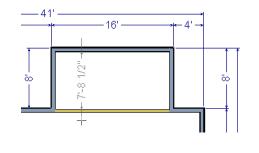

Note: The Automatic Exterior Dimensions tool does not affect interior dimension lines.

3. Release the mouse button to display the interior dimension.

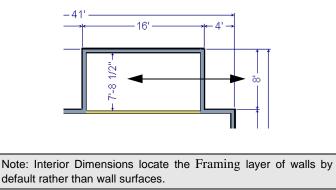

#### To delete all dimensions at once

1. Select Edit> Delete Objects is to open the Delete Objects dialog. See "Delete Objects Dialog" on page 78 of the Reference Manual.

2. Select the All Rooms On This Floor radio button, check Dimensions, and click OK.

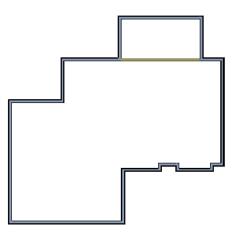

## **Adjusting Wall Positions**

Now we'll adjust the spacing of walls with more precision. For more information about using dimensions to relocate objects with accuracy, see "Moving Objects Using Dimensions" on page 309 of the Reference Manual.

#### To adjust the spacing of the exterior walls

- 1. Let's begin by selecting Window> Fill Window Building Only 🔯 so we can see the entire building.
- 2. Click the **Select Objects**  $\bigcirc$  tool then click on an exterior wall to select it.
- 3. Click and drag the Move edit handle that displays at the position along the wall where you clicked. Walls can be moved perpendicular to the direction that they are drawn.
- 4. As you move the wall, the dimension lines that indicate how far it is from other walls will update. Use these dimensions to position the wall accurately.

If you have difficulty positioning a wall at the desired location because it jumps over that location as you move it, try zooming in on it by scrolling with your mouse wheel or by using

either the **Zoom**  $\square$  or **Zoom** In E tool. You can also use the **Accurate Move** E edit tool to slow your mouse movement.

#### To use the Accurate Move edit tool

1. Click on the wall that you wish to move more slowly and with greater accuracy.

- 2. Click the Accurate Move 🔛 edit button.
- 3. Click and drag the Move edit handle to the desired position.

Your mouse will move more slowly for this edit only. The next time you want to move or resize the wall slowly, you will need to click the **Accurate Move** edit button again.

When you are finished, the dimensions of your model should match those in the following image.

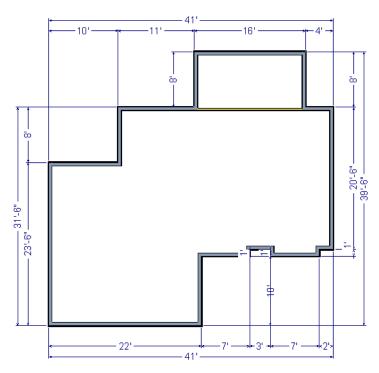

To move objects using dimensions

- 1. Click the **Select Objects** button, then click on a wall that you want to move.
- 2. Click on a dimension line that indicates how far the selected wall is from another wall. There are a couple ways to determine which dimensions can be used for this purpose.
  - Move the selected wall and see which dimensions update.

Move your pointer over a dimension. If it is an associated dimension, the icon will change to a pointing hand (<sup>h</sup>).

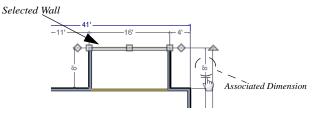

- 3. Click on the associated dimension and enter a new value. Remember, numbers entered with an apostrophe denote feet and numbers entered with quotes denote inches. If neither apostrophes or quotes are included, the entered value defaults to inches.
- 4. Use the Enter key on your keyboard to close the dialog and apply the change so that the wall will move the specified distance.
- 5. Repeat this process for the adjacent exterior wall, continuing in a clockwise direction. It may help to refresh **Auto Exterior Dimensions** (Shift + A) between commands.

If you use the Move Object Using Dimensions tool to reposition walls, you should always work in the same direction, adjusting one wall section after another.

For more information about using dimensions to finalize the layout of exterior walls, see "Resizing a House Using Exterior Dimensions" on page 310 of the Reference Manual.

When your exterior walls are positioned properly, you may find it helpful to delete the exterior dimensions using the **Delete Objects** dialog, as described previously.

## **Creating Rooms**

Now that the exterior of the house has been finalized we can begin laying out rooms on the interior. Rooms are defined by the walls that enclose them. They are then assigned a Room Type that assigns common room attributes. For more information about rooms, see "Room Types" on page 107 of the Reference Manual.

#### To define rooms using interior walls

1. Select **Build> Wall> Straight Interior Wall** , then click and drag to draw interior walls. As with exterior walls, you don't need to worry about exact placement as you draw.

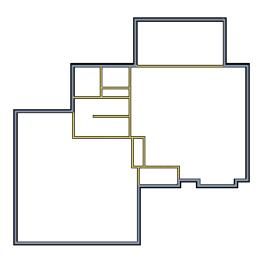

2. Select **Build> Wall> Break Wall** is and click to place two breaks at the locations shown in the following image.

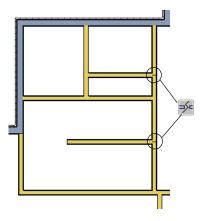

3. Click the **Select Objects** button, then select the top wall section created by the breaks and delete it. Repeat this process for the bottom wall section, so that only the middle section remains, which is hatched in the image below for illustrative purposes.

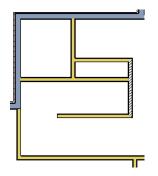

4. Draw a horizontal **Interior Dimension** inside this new room, then use it to move the vertical interior wall 9' 7 3/4" from the opposing exterior wall.

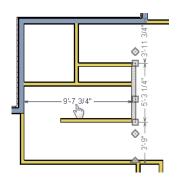

## To change a wall's type

- 1. Select a wall with the incorrect wall type and click the **Open Object** edit button to open the **Wall Specification** dialog. See "Wall Specification Dialog" on page 97 of the Reference Manual.
- 2. On the Wall Types tab, click the Wall Type drop-down list and select the desired wall type

3. Click **OK** to close the dialog and change the selected wall to the chosen wall type. Repeat this process for each of the wall's that you want to change, as in the image below.

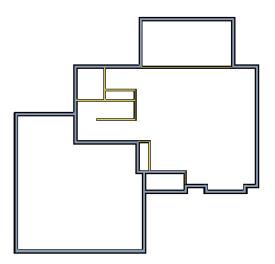

## **Using Invisible Walls**

In reality, rooms are not always divided by a physical wall. The separation of two rooms may be marked by a change in the flooring (carpet to tile, for example), or by a change in the interior wall covering. In Home Designer Interiors, an invisible wall can be used to define rooms without creating an actual wall. We'll use invisible walls to define more of the first floor layout.

As with changing a wall's type, we can also place a break and mark walls as Invisible, or draw walls using the tool. For more information, see "Invisible Walls" on page 85 of the Reference Manual.

## To create an invisible wall

1. Select **Build> Wall> Invisible Wall** and draw invisible walls as shown in the following image.

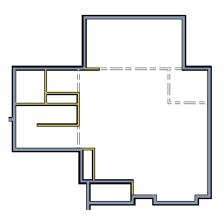

- Using the Select Objects tool, select one of the Invisible Walls and click on the Open Object edit tool to display the Wall Specification dialog. On the General tab, note that Invisible and No Locate are checked.
- 3. Uncheck **No Locate**, as while this option is selected, it will prevent dimensions from locating the wall, and click **OK**. Repeat this process for any of the remaining invisible walls in the plan that you want to be able to dimension to.

4. Adjust the wall spacing of the interior, exterior and invisible walls to match the following image using **Interior Dimensions** , just as you did with exterior walls.

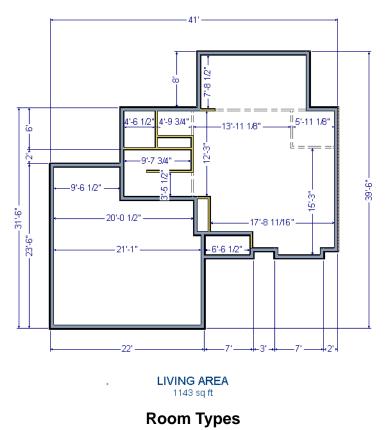

Rooms in Home Designer Interiors are given special attributes by assigning a Room Type. For example, porches use a concrete floor material and have a ceiling and roof, while decks use floor planking and have no ceiling or roof. For more information, see "Rooms" on page 103 of the Reference Manual.

## To designate a Room Type for a room

1. Click the **Select Objects** button, then click in the small room at the bottom of the plan.

2. Click the **Open Object** edit button to open the **Room Specification** dialog.

| oom Spe   | cification |                                                                                                    |                                                                                           |  |                |  |
|-----------|------------|----------------------------------------------------------------------------------------------------|-------------------------------------------------------------------------------------------|--|----------------|--|
| General   | Structure  | Fill Style                                                                                                    | le Materials                                                                              |  |                |  |
| Room Type |            | Ве                                                                                                    | Bedroom 👻                                                                                 |  | Show Room Labe |  |
| Room      | Name       | Ba<br>Ba<br>Be<br>CC<br>Di<br>Di<br>Fa<br>G<br>G<br>G<br>Ki<br>Li<br>Mi<br>Mi<br>Mi<br>No<br>Of<br>O<br>O<br>Po<br>Si<br>Si<br>Si | ichen<br>Jundry<br>ving<br>aster Bath<br>aster Bdrm<br>pok<br>ffice<br>pen Below<br>porch |  | Use Room Type  |  |

- 3. On the General tab, click the **Room Type** drop-down list and select **Entry**.
- 4. Click **OK** close the dialog and apply your change.

Double-clicking a room when the **Select Objects** book tool is active will also open the **Room Specification** dialog. For more information, see "Room Specification Dialog" on page 114 of the Reference Manual.

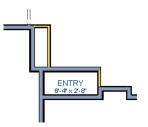

5. Open each of the rooms and assign room types as shown in the following image.

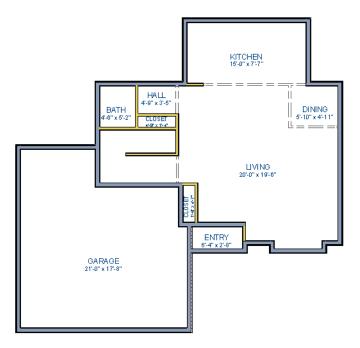

# **Creating a 3D View**

Let's take a look at our plan in 3D and see how it looks so far. For more information, see "3D Views" on page 277 of the Reference Manual.

## To create a camera view

- 1. In floor plan view, click the **Fill Window** button to zoom out as needed to fill the view window with the entire drawing.
- 2. Select **3D> Create Camera View>Full Camera** 10 (or press Shift + J).

3. Click at the bottom of the floor plan view window and drag a line that stops at the Entry. The point where you click (A) defines the point of perspective and the line (B) defines the direction of perspective.

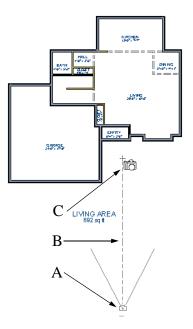

- 4. Release the mouse button to create the 3D camera view. Where the mouse is released (C) is the camera's focal point.
- 5. If necessary, you can use the **Mouse-Orbit Camera** tool to change the camera's perspective. The camera will revolve around its focal point (C). See "Move Camera with Mouse" on page 284 of the Reference Manual for more information.

6. Once you have accurately positioned your camera, to smooth out the edges and create a more realistic rendering of the model, you can select **3D**> **Camera View Options**> **Final** 

View 脑 or Final View with Shadows 📠.

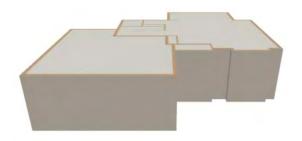

Final Views often take significantly longer to generate than Previews, so the 3D view reverts back to the Preview Settings as soon as anything is changed within the view.

7. To return to floor plan view, select **File> Close** from the menu.

#### To create a Doll House View

- 1. In floor plan view, select **3D> Create View> Doll House View 3**. A Doll House View displays a single floor without a ceiling or roof.
- 2. Select **3D> Move Camera With Mouse> Mouse-Orbit Camera** (which should be selected by default) then click and drag the mouse on screen to change the camera perspective. You can press the I (in) and the O (out) keys on the keyboard to zoom in and

out of the plan. For more information on modifying camera views, see "Editing 3D Views" on page 283 of the Reference Manual.

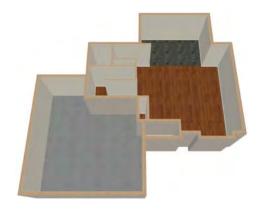

# **Adding Floors**

Creating new floors in a plan is easy, but it is best to do so only after the first floor plan has been finalized. Now that we have done so in our plan, we'll add a second story and basement. For more information about working with multiple floors, see "Multiple Floors" on page 157 of the Reference Manual.

## To add a second floor

- 1. Select **Build> Floor> Build New Floor** II. The **New Floor** dialog displays.
- 2. Select **Derive new 2nd floor plan from the 1st floor plan** and click **OK** to close the **New Floor** dialog to display the Floor 2 Defaults.
- 3. Click **OK** and a floor plan for the second floor is created based on the exterior walls of the first floor plan. We will need to edit the walls of our second floor manually. It will be difficult to know where the second story walls should be without knowing where the first floor walls are located.

4. Select **Tools> Reference Floors> Reference Display** (or press F9). The first floor walls are displayed for reference.

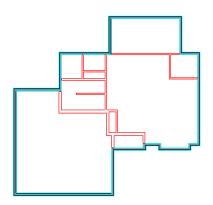

We will now edit the second story walls.

## To merge two parallel walls into one

- 1. Select the upper wall of the house, then click and drag its center edit handle to move it.
- 2. When the wall becomes aligned with another wall and can merge with it, it will stop at a "sticky point."
- 3. If you keep dragging the mouse, the wall will break free of the sticky point and you can continue moving it. In this case, we will release the mouse button.

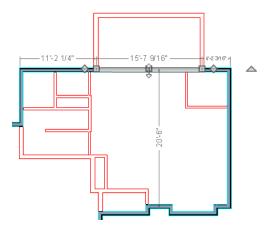

4. Note that if select the wall now, the edit handles now extend the full length of the wall.

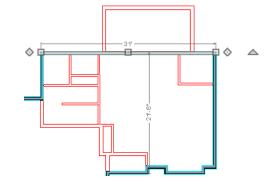

Note: Before merging walls, make sure Object Snaps are turned on. For more information, see "Object Snaps" on page 50 of the Reference Manual.

5. Repeat these steps until we have exterior walls that are aligned as shown in the following image. To achieve this, we could also have created a blank second floor plan and then drawn our second story walls manually.

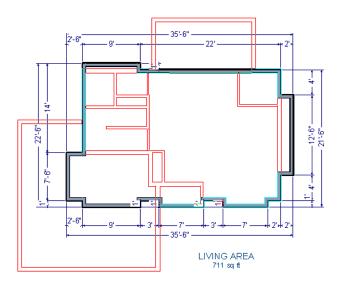

6. At this point, let's remember to **Save** 🔚 our plan before adding a foundation level.

#### To create a foundation or basement

- 1. Select **Build> Floor> Build Foundation** III. In the **Build Foundation** dialog:
  - Change the Wall Height to 100 inches.
  - Click **OK** to close the dialog and create a foundation level for your plan.
- 2. Select **Derive New Foundation Plan From the First Floor Plan** and click **OK** to close the **New Floor** dialog. For more information, see "Adding Floors" on page 159 of the Reference Manual.
- 3. You can select **Window> Fill Window Building Only** 🔀 from the menu to center the plan on screen.

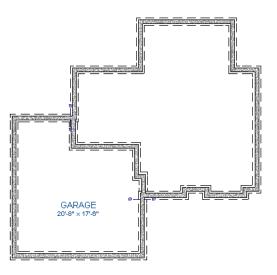

4. Select **3D**> **Create View**> 🔯 from the menu to create a 3D view of our entire plan so far.

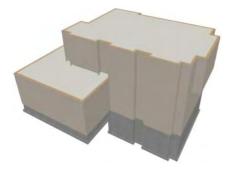

## To add a second story balcony

Now that we have a second floor, we'll use the tools and techniques we learned earlier to add a second story balcony that is aligned with the floor below.

- 1. Press Ctrl + Tab on your keyboard to switch back to floor plan view and return to Floor 2.
- 2. If they are not already displayed, click **Reference Display** for display the first floor walls.
- 3. Select the **Straight Railing** [1] tool.
- 4. Draw a balcony as shown in the following image. You can manually align the wall with the first floor deck below in the following steps.

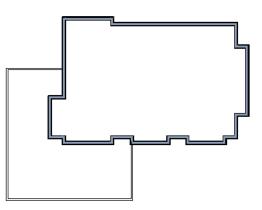

5. Next, use the **Select Objects** tool to select one of the railings, and click on the **Open** 

**Object** edit tool to display the Railing Specification dialog, and on the General tab, increase the Thickness to 8 1/8" then click **OK**.

- 6. Repeat this process for the remaining railings in the plan.
- Select a section of railing that has a wall below it on the first floor and click the Align with
   Wall Below = edit button.

wall Below edit button.

- Note: If **Align with Wall Below** is not available, the selected railing either needs to be moved closer to the wall below, or the railing is already aligned with the one below. See "Aligning Walls" on page 93 of the Reference Manual.
- 8. Repeat this step for each section of railing that has a railing directly below it on the first floor.

9. Finally, you can customize the interior of your second floor with interior walls. When you are finished, your second floor should look similar to this:

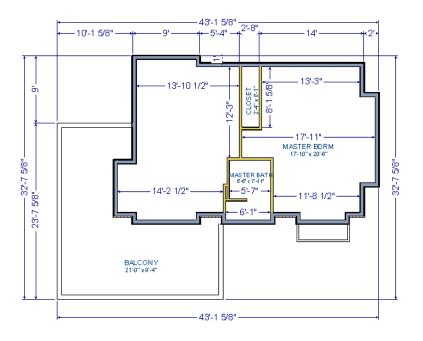

# **Adding Stairs**

Now that we've got three floors we'll need to get from one floor to another. For more information about stairs, see "The Stair Tools" on page 180 of the Reference Manual.

## To draw stairs with a landing

- Click Down One Floor to go to the first floor. You may want to select Tools>
   Reference Floors> Reference Display at to turn off the display of the reference floor.
- 2. Select **Build> Stairs> Straight Stairs** (or press Shift + Y).

3. Click and drag to draw a short stair section as shown in the following image.

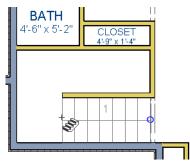

4. Draw another stair section 180° to the right of the first stair section, along the interior wall.

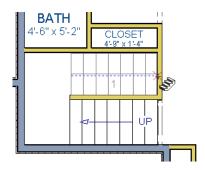

5. While the **Straight Stairs** still active, click in between the two stair sections to create a landing.

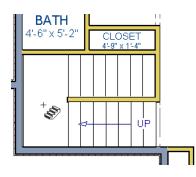

6. Click on the landing with either the **Straight Stairs** or **Select Objects** tool active, and if needed, resize it using its edit handles to fit against the wall.

## To create a stairwell

- 1. Select either of the two stair sections.
- 2. Click the Auto Stairwell a edit button to create a stairwell.
- 3. Click the **Up One Floor** button to go to the second floor. Notice that the second floor now displays a stairwell defined by railings.

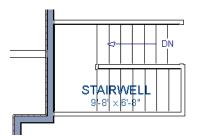

A stairwell is an interior room that is automatically assigned the **Room Type** "Open Below" in the **Room Specification** dialog. See "Room Specification Dialog" on page 114 of the Reference Manual.

It makes sense to draw the basement stairs directly below the stairs to Floor 1. We could use the

Auto Stairwell a edit tool to create another stairwell; however, in this situation, it will be better to use our existing interior walls to define the stairwell, rather than by the railings that the Auto Stairwell tool generates.

## To manually create a stairwell

- 1. Click the **Down One Floor** button to go down to Floor 1.
- 2. Next, click on a stair section inside of the stairwell room and click the Select Next

**Object** next edit button as many times as needed until the room is selected instead of the stair.

3. With the room selected, click the **Open Object** edit button and in the **Room Specification** dialog, select Open Below from the **Room Type** drop-down list and click OK.

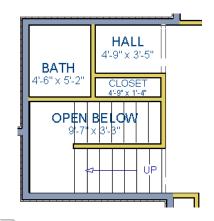

- Go Down One Floor to the foundation (Floor 0) level, and turn on the Reference Display
- 5. Select **Build> Stairs> Straight Stairs** S and draw two stair sections directly below the stairs you drew on Floor 1. Do not draw the landing just yet, though.

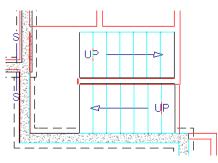

- 6. Select each stair section and adjust its width and position using its edit handles so that it fits within the walls forming the stairwell drawn on Floor 1.
- 7. When the stair sections are positioned properly, click with the Straight **Stairs** stool to create a landing as you did on Floor 1.

8. Next, use the **Select Objects** tool to select the landing, click on the **Break Line** edit tool, and click along the landing's edge to place a break, which allows you to reshape it so that it fits against the foundation walls.

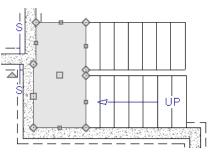

- 9. Select **3D**> Create View> Full and create an exterior view of your plan.
- 10. When the view has generated, select **3D> Glass House** to view our entire model, inside and out.
- 11. Select **3D**> **Move Camera With Mouse**> **Mouse-Orbit Camera** And click and drag the mouse on screen to change the camera perspective. You can press the I (in) and the O (out) keys on the keyboard to zoom in and out of the plan.

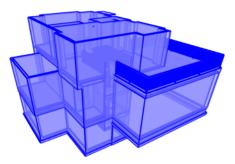

## **Placing Doors and Windows**

We're making progress on our house, but we can't get into it, and neither can light. Now is a good time to add some doors and windows. For more information about doors and windows, see "Doors" on page 121 of the Reference Manual and "Windows" on page 137 of the Reference Manual.

## To add a door

- 1. If your views are still tiled, close the 3D view and maximize the floor plan view.
- 2. Select Build> Door> Hinged Door  $\square$ .
- 3. Move the pointer to the entry and click on the front wall, left of its center, to place a door.

#### To add a window

- 1. Select Build> Window> Window 💻.
- 2. Move the pointer to the entry and click on the wall, right of center, to place a window.

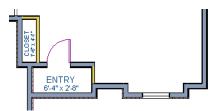

## To edit a door

1. So that we can better see the results when we edit our door, let's select **3D> Create** 

**Camera View> Perspective Full Camera** to create a camera view of the entry. Click and drag a camera arrow inside the structure, pointed at the entry.

2. Click the **Select Objects**  $\bigcirc$  tool, then click on the door to select it in the 3D view.

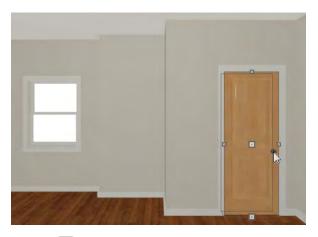

3. Click the **Open Object** edit button to open the **Door Specification** dialog. For more information, see "Door Specification Dialog" on page 130 of the Reference Manual.

- 4. On the General tab, set the **Door Style** to Glass and set the Width to 36".
- 5. On the Frame & Lites tab, set the **Frame Bottom** to 8 inches. Press the Tab key to update the preview image on the right side of the dialog so that it reflects your change.
- 6. On the Lites tab, set the Lites across to 3 and Lites vertical to 5.
- 7. On the Hardware Tab, set the Handle In from Door Edge to 2"
- 8. Click **OK** to return to the 3D view.

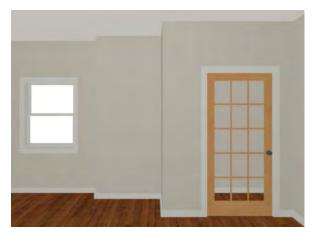

## To edit a window

1. Next, click on the window to select it.

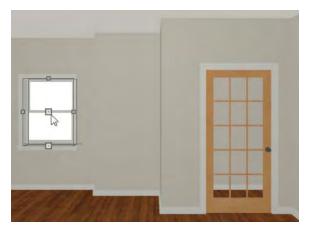

- 2. Click the **Open Object** edit button to open the **Window Specification** dialog. For more information, see "Window Specification Dialog" on page 147 of the Reference Manual.
- 3. On the General tab, select "Fixed Glass" from the **Window Type** drop-down list and set the **Width** to 54".
- 4. On the Lites tab, change the Lites across to 4 and Lites vertical to 4.
- 5. Click OK to close the **Window Specification** dialog.

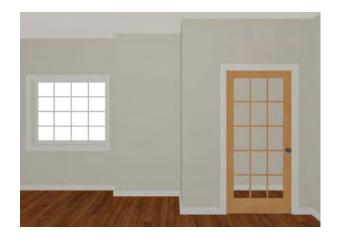

If you would like all of your doors and/or windows to be customized, make your changes in the Door Defaults and Window Defaults dialogs before placing these objects. For more information, see "Default Settings" on page 40 of the Reference Manual.

To change the door swing

1. Return to floor plan view and select the door.

2. Click the **Change Opening/Hinge Side** 💹 edit button.

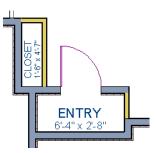

## To copy a window or door

- 1. Return to the 3D view and select the window, or door, you wish to copy.
- 2. Click the **Copy/Paste** edit button. For more information about copying objects, see "Copying and Pasting Objects" on page 53 of the Reference Manual.

Doors and windows can be placed, selected, deleted, copied, pasted, and edited in either 2D or 3D views. If there is a window design that you will be using throughout a plan, you can create it once, then just copy and paste it. An even better approach is to set your door and window defaults to the desired settings before placing these objects. For more information, see "Default Settings" on page 40 of the Reference Manual.

## To create a doorway

- 1. Return to floor plan view and **Zoom**  $\square$  in on the entry room.
- 2. Select **Build> Door> Doorway** 💌 and click on front Entry room wall nearest to place a doorway.
- 3. Select **3D**> **Create View**> **Camera** 🔯 and create an exterior camera view of the doorway.

## To customize the doorway

- 1. Select the doorway by clicking on its frame and click the **Open Object** edit button to open the **Door Specification** dialog.
- 2. On the General tab, change the **Width** to 54" and the **Height** to 96".
- 3. On the Casing tab, change the **Casing Width** to 10". Be sure to delete the (D) from the text field as it stands for "default" and will continue to apply the default casing width if it is not removed, regardless of the value you specify.
- 4. Click OK to close the **Door Specification** dialog.

#### To center the doorway

- 1. Return to floor plan view and select the doorway.
- 2. Click the **Center Object** edit button, then click inside the entry room, near the interior wall containing the doorway. For more information, see "Using Center Object" on page 75 of the Reference Manual.

Use the tools and techniques you've learned to add window and doors to the rest of the plan, as shown in the following images. Doors placed in interior walls become interior doors and have different specifications than exterior doors. If you feel inspired, customize the doors and

windows as you see fit. For example, increase a door's width to 48" or greater and the program will automatically create a double door.

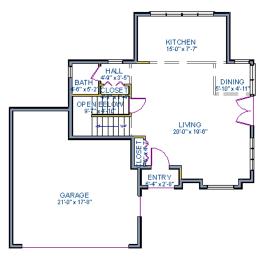

1st Floor

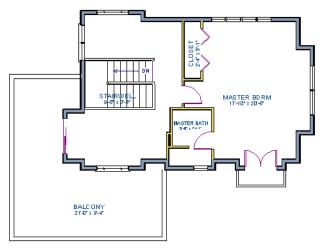

2nd Floor

When you have finished, **Save** 🔚 your work.

If you would like, you can continue working on this plan in the . You can also learn about materials in the Materials Tutorial or find out more about roofs in the Roof Tutorial.

Home Designer Interiors 2012 User's Guide

# Chapter 3: Roof Tutorial

The first portion of this tutorial can be completed independent of the previous tutorials. We'll go over some common roof styles that can be created using settings in the **Wall Specification** dialog. We'll also learn how to add gables over doors and windows, how to create dormers automatically and manually, and how to create skylights. For additional information about using the Roof Tools, see "Roofs" on page 171 of the Reference Manual.

In this tutorial you'll learn about:

- Getting Started with Roofs
- Deleting Roofs
- Auto Rebuild Roofs
- Hip Roofs
- Gable Roofs
- Shed Roofs
- Saltbox Roofs
- Gambrel Roofs

- Gull Wing Roofs
- Half Hip Roofs
- Mansard Roofs
- Roof Type Quick Reference
- Creating Dormers
- Skylights
- Using the Break Wall Tool to Modify Roofs
- Troubleshooting Roof Issues

## **Getting Started with Roofs**

To gain a basic understanding of roofs and how they function with Home Designer Interiors, we'll begin this section of the tutorial with a new plan.

## To begin a new plan

- 1. If any plans are open, select File> Close All from the menu.
- 2. Select **File**> **New Plan** () to open a new plan. In the **Create New Plan** dialog, select the Default Style template.
- 3. Select **Build> Wall> Straight Exterior Wall** and draw a rectangular floor plan, measuring about 34 feet by 24 feet (approximately 10.4 m by 7.3 m), in a clockwise direction. We'll use this outline to build a number of different roof styles. See "Drawing Walls" on page 86.

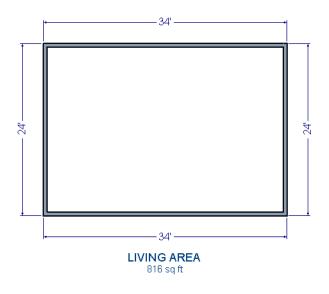

## **Auto Rebuild Roofs**

Auto Rebuild Roofs is a convenient feature in Home Designer Interiors that automatically rebuilds the roof in a plan whenever the exterior walls or floor/ceiling heights are changed. Auto Rebuild Roofs is turned on by default, but this tutorial is presented with this feature disabled; however the information presented here also applies when it is enabled.

## To turn on/off Auto Rebuild Roofs

- 1. Select **Build> Roof> Build Roof** from the menu.
- 2. In the Build Roof dialog, check/uncheck Auto Rebuild Roofs and click OK.

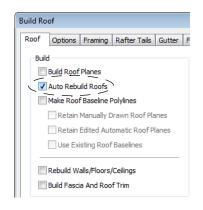

# **Deleting Roofs**

Roof planes can be easily deleted in either of two ways.

## To delete a roof

- 1. Select Build> Roof> Delete Roof 🕅
- Select Edit> Delete Objects and in the Delete Objects dialog, select All Rooms On This Floor; place a check beside Roof; and click OK.

If a warning message states that roofs cannot be deleted while **Auto Rebuild Roof** is on, click the **Yes** button to turn off **Auto Rebuild Roof** and delete the roof.

## **Hip Roofs**

When roofs are automatically generated, the default roof type is a hip roof, which means that a roof plane is built over every exterior wall in the plan that does not have another wall drawn above it.

## To create a hip roof

1. Select **Build> Roof> Build Roof** from the menu to open the **Build Roof** dialog. The **Pitch** is set at 8 in 12 inches.

| Build Roof                 |     |  |  |  |
|----------------------------|-----|--|--|--|
| Roof Materials Roof Styles |     |  |  |  |
| Auto Rebuild Roofs         |     |  |  |  |
| Ignore Top (1st) Floor     |     |  |  |  |
| Specifications             |     |  |  |  |
| Pitch (in 12)              | 8"  |  |  |  |
| Minimum Alcove Size        | 36" |  |  |  |

- 2. Click **OK** to generate a hip roof.
- 3. Select **3D**> **Create** > **Camera (i○)**, then click and drag a camera arrow outside of the house and pointed towards it. If you wish, you can select **3D**> **Toggle Textures (M)** from the menu to turn off the display of textures.
- 4. Select **Window> Tile Vertically** [1] to see both views at the same time.

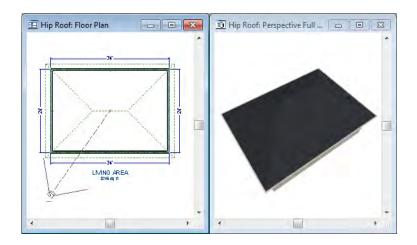

## **Gable Roofs**

If you would like a gable over a particular wall rather than a roof plane bearing on it, you can specify it as a **Full Gable Wall** in the **Wall Specification** dialog.

To create a gable over a wall, specify it as a **Full Gable Wall**. To create basic gable roof, two walls must be specified as such.

## To create a gable roof

- 1. Click on the floor plan view window to make it the active view.
- 2. Select Build> Roof> Delete Roof 🕅.
- 3. Use the **Select Objects** bool to select each of the walls drawn vertically on screen.
- 4. Click the **Open Object** edit button and on the Roof tab of the **Wall Specification** dialog, check **Full Gable Wall** and click OK.

| Wall Specification                                                   |  |  |  |  |
|----------------------------------------------------------------------|--|--|--|--|
| General Roof Materials                                               |  |  |  |  |
| Roof Options<br>Full Gable Wall<br>High Shed/Gable Wall<br>Knee Wall |  |  |  |  |
| Extend Slope Downward                                                |  |  |  |  |

- Alternatively, you can click the **Change to Gable Wall(s)** \land edit button.
- To remove the Full Gable Wall attribute from a wall, you can select it and click the

Change to Hip Wall(s) 📄 edit button.

5. Select **Build> Roof> Build Roof** to open the **Build Roof** dialog and click **OK**.

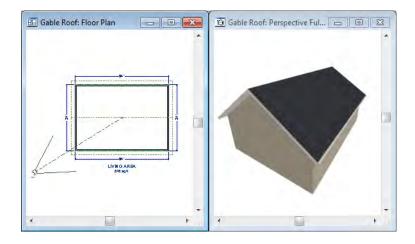

## Attic Walls

When a roof is generated, attic walls are also generated. An attic wall fills the space between the first floor walls and angled roof planes above. To see this in floor plan view, take a look at the second floor.

If you do not want to see attic walls in floor plan view, you turn off their display.

## To turn off the display of attic walls

- 1. In floor plan view, select Tools> Display Settings> Display Options 🖾 (or press the ~ key) to open the Display Options dialog.
- 2. Find Walls, Attic in the Name column, remove the check from the Disp column for this item, and click OK. For more information, see "Display Options Dialog" on page 47 of the Reference Manual.

# **Shed Roofs**

To create a single, sloping roof plane, or shed roof, two walls must be specified as **Full Gable Walls**, and one must be a **High Shed/Gable Wall**.

## To create a shed roof

- 1. Click on the floor plan view window to make it the active view.
- 2. Select Build> Roof> Delete Roof 🕅.
- 3. With the Select Objects 🕟 tool, double-click the lower horizontal wall and in the Roof tab of the Wall Specification dialog, check High Shed/Gable Wall and click OK.
- 4. As in the Gable Roof example, specify the left and right vertical walls as **Full Gable Walls**.
- 5. Select Build> Roof> Build Roof 💽 to open the Build Roof dialog and click OK.

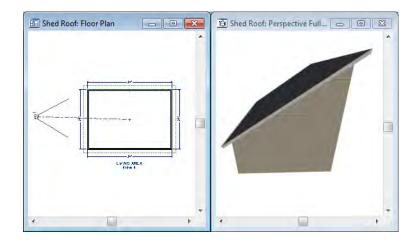

## Saltbox Roofs

A saltbox is a type of gable roof with different pitches on each of the two roof planes and an offset ridge. Assign a different pitch to the two roof planes in the **Wall Specification** dialog for the wall supporting each one.

## To create a saltbox roof

- 1. Click on the floor plan view window to make it the active view.
- 2. Select Build> Roof> Delete Roof 🕅.
- 3. With the **Select Objects** tool, double-click the lower horizontal wall. On the Roof tab of the **Wall Specification** dialog, remove the check from **High Shed/Gable Wall** and change the pitch to 12 in 12. Click OK to close the **Wall Specification** dialog.
- 4. Leave the Full Gable Wall box checked for the two vertical walls.
- 5. Select **Build> Roof> Build Roof** to open the **Build Roof** dialog, specify the pitch as 3 in 12, and click **OK**.

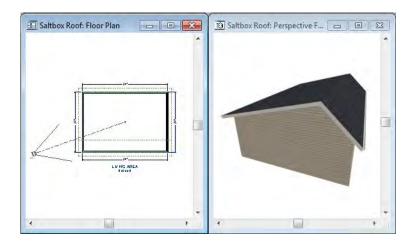

# **Gambrel Roofs**

A gambrel or barn style roof has two pitches on each side of the ridge. The first (lower) pitch on either side is steeper than the pitch near the ridge.

## To create a gambrel roof

- 1. Click on the floor plan view window to make it the active view.
- 2. Select Build> Roof> Delete Roof 🕅.
- 3. Select the horizontal walls and open them for specification. On the Roof tab:

| Pitch Options    |                  |       |       |       |
|------------------|------------------|-------|-------|-------|
| Pitch            | 12"              |       | in 12 |       |
| Upper            | Pitch            |       |       |       |
| Pitch            | Pitch            |       |       | in 12 |
| Starts at H      | Starts at Height |       |       |       |
| In from Baseline |                  | 38 5/ | /8"   |       |
|                  |                  |       |       |       |

- Specify the lower **Pitch** as 12 in 12.
- Place a check in the box beside Upper Pitch.
- Keep the Upper Pitch as 6 in 12 and change the Start Height to 156.
- 4. Click OK to close the Wall Specification dialog.
- 5. The two vertical walls should remain Full Gable Walls.
- 6. Open the Build Roof dialog, specify the Pitch as 6 in 12 once again, and click OK.

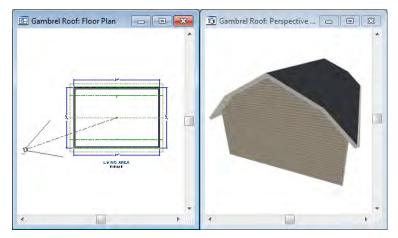

Experiment with alternate pitches and overhangs. Also, try varying the height at which the second pitch begins so that you can see the effect it has on your gambrel roof design.

# **Gull Wing Roofs**

A gull wing roof has two pitches on either side of the ridge, as a gambrel does; but the first pitch of a gull wing is shallower than the second.

## To create a gull wing roof

- 1. Click on the floor plan view window to make it the active view.
- 2. Select Build> Roof> Delete Roof 🕅.
- 3. Change the following settings for each of the horizontal walls on the Roof tab of the **Wall Specification** dialog:

| Pitch Options    |                  |       |       |       |  |
|------------------|------------------|-------|-------|-------|--|
| Pitch            | 3"               |       | in 12 |       |  |
| Upper Pitch      |                  |       |       |       |  |
| Pitch            |                  | 12"   |       | in 12 |  |
| Starts at        | Starts at Height |       |       |       |  |
| In from Baseline |                  | 30 1/ | 2"    | ]     |  |
|                  |                  |       |       |       |  |

- Specify the lower **Pitch** as 3 in 12.
- Place a check in the box beside Upper Pitch.
- Keep the Upper Pitch as 12 in 12 and change the Start Height to 125".

- 4. The two vertical walls remain Full Gable Walls.
- 5. Click the **Build Roof** 💽 tool and click **OK** in the **Build Roof** dialog.

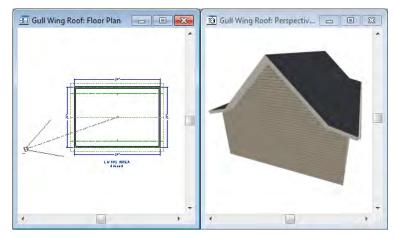

Experiment with the height at which the second pitch begins so that you can see the effect it has on your gull wing roof design.

# Half Hip Roofs

A half hip roof has two gable ends. At the top of each gable is a small hip that extends to the ridge.

## To create a half hip roof

- 1. Click on the floor plan view window to make it the active view.
- 2. Select Build> Roof> Delete Roof 🕅.
- 3. With the **Select Objects** tool, double-click each wall and make these changes on the Roof tab of the **Wall Specification** dialog:

For the two Horizontal walls:

| Pitch Optio | ns        |     |       |   |
|-------------|-----------|-----|-------|---|
| Pitch       | 6"        |     | in 12 |   |
| Upp         | er Pitch  |     |       |   |
| Pitch       |           | 6"  | in 1  | 2 |
| Starts a    | at Height | 117 | 3/8"  |   |
| In from     | Baseline  | 0"  |       |   |
|             |           |     |       |   |

• Specify the lower **Pitch** as 6 in 12.

• Uncheck the box beside **Upper** Pitch.

For the two Vertical walls:

| Wall Specificat | tion           |               |
|-----------------|----------------|---------------|
| General Roo     | of Materials   |               |
| -Roof Option    | as             |               |
| 🖉 Full Gal      | ble Wall       |               |
| High St         | hed/Gable Wall |               |
| Knee V          | Vall           |               |
| Extend          | Slope Downward | i             |
| Pitch           |                |               |
| Lower           | 8" (D)         | in 12         |
| Upper           | 6"             | in 12         |
| Start           | 170"           | Height        |
|                 | 80 1/16"       | from Baseline |

- Leave the Full Gable Wall box checked.
- Check the box beside **Upper** Pitch.
- Specify the Upper Pitch as 3 in 12 and set the Start Height at 170".
- 4. Click the **Build Roof** tool and click **OK** in the **Build Roof** dialog.

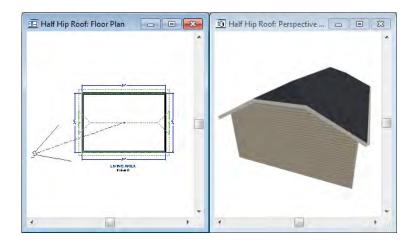

## **Mansard Roofs**

A mansard roof is a hip roof with two slopes on the roof sections above each of the four walls. The second slope begins at the same height above each wall. The upper slope is usually quite gentle and the lower slope, much steeper.

## To create a mansard roof

- 1. Click on the floor plan view window to make it the active view.
- 2. Select **Build> Roof> Delete Roof S**.
- 3. Select all four walls, open them for specification, and on the Roof tab of the **Wall Specification** dialog specify the following settings:

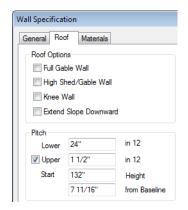

- Clear the Full Gable Wall checkbox.
- Specify the lower **Pitch** as 24 in 12.
- Place a check in the box beside **Upper** Pitch.
- Keep the Upper Pitch as 1.5 in 12 and change the Start Height to 132".
- 4. Click the **Build Roof** tool and click **OK** in the **Build Roof** dialog.

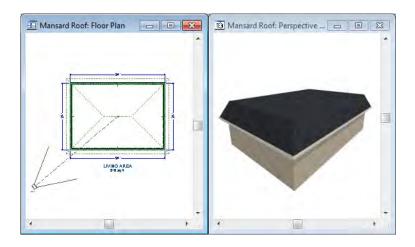

## **Roof Type Quick Reference**

The following chart provides a quick reference for building the roof styles described in this tutorial. The chart shows which walls to change and what to change on the Roof tab of the **Wall Specification** dialog for each wall. These parameters are based on a 34x24-foot model. For different size plans, adjust these numbers.

| Roof<br>Type | Wall to Change    | Set as<br>Full<br>Gable | Set as<br>High<br>Shed<br>Gable | Lower<br>Pitch | Upper<br>Pitch | Start<br>Height |
|--------------|-------------------|-------------------------|---------------------------------|----------------|----------------|-----------------|
| Gable        | Vertical Wall 1   |                         |                                 |                |                |                 |
| Roof         | Vertical Wall 2   |                         |                                 |                |                |                 |
|              | Horizontal Wall 1 | Х                       |                                 |                |                |                 |
|              | Horizontal Wall 2 | Х                       |                                 |                |                |                 |
| Shed         | Vertical Wall 1   | Х                       |                                 |                |                |                 |
| Roof         | Vertical Wall 2   | Х                       |                                 |                |                |                 |
|              | Horizontal Wall 1 |                         | Х                               |                |                |                 |
|              | Horizontal Wall 2 |                         |                                 |                |                |                 |
| Saltbox      | Vertical Wall 1   | Х                       |                                 |                |                |                 |
| Roof         | Vertical Wall 2   | Х                       |                                 |                |                |                 |
|              | Horizontal Wall 1 |                         |                                 | 12 in 12       |                |                 |
|              | Horizontal Wall 2 |                         |                                 | 3 in 12        |                |                 |
| Gambrel      | Vertical Wall 1   | Х                       |                                 |                |                |                 |
| Roof         | Vertical Wall 2   | Х                       |                                 |                |                |                 |
|              | Horizontal Wall 1 |                         |                                 | 12 in 12       | 6 in 12        | 156             |
|              | Horizontal Wall 2 |                         |                                 | 12 in 12       | 6 in 12        | 156             |
| Gull Wing    | Vertical Wall 1   | Х                       |                                 |                |                |                 |
| Roof         | Vertical Wall 2   | Х                       |                                 |                |                |                 |
|              | Horizontal Wall 1 |                         |                                 | 3 in 12        | 12 in 12       | 125             |
|              | Horizontal Wall 2 |                         |                                 | 3 in 12        | 12 in 12       | 125             |
| Half Hip     | Vertical Wall 1   | Х                       |                                 |                | 3 in 12        | 170             |
| Roof         | Vertical Wall 2   | Х                       |                                 |                | 3 in 12        | 170             |
|              | Horizontal Wall 1 |                         |                                 | 6 in 12        |                |                 |
|              | Horizontal Wall 2 |                         |                                 | 6 in 12        |                |                 |
| Mansard      | Vertical Wall 1   |                         |                                 | 12 in 12       | 1.5 in 12      | 132             |
| Roof         | Vertical Wall 2   |                         |                                 | 12 in 12       | 1.5 in 12      | 132             |
|              | Horizontal Wall 1 |                         |                                 | 12 in 12       | 1.5 in 12      | 132             |
|              | Horizontal Wall 2 |                         |                                 | 12 in 12       | 1.5 in 12      | 132             |

## **Creating Dormers**

To create dormers in an upper floor, create a new floor for your plan and modify this floor with knee walls and windows to form gables. We'll start with a new 40 x 30 foot plan to learn this technique.

As with automatic dormers, roof pitches of 9 in 12 or greater generally work better than shallow pitches when creating dormers because they provide enough vertical space to build the dormer within.

#### To create a new plan

- 1. Select File> Close All from the menu to close any open plans.
- 2. Select **File> New Plan** () to open a new plan. In the **Create New Plan** dialog, select the Default Style template.
- 3. Select **Build> Wall> Straight Exterior Wall** and draw a rectangular floor plan, 40 feet by 30 feet, in a clockwise direction.
- 4. Click the **Fill Window Building Only** 🔀 button to zoom in on the house.

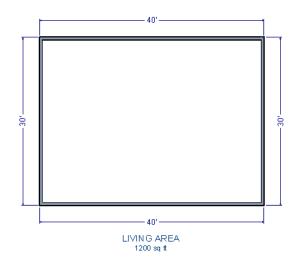

- 5. Select **File**> **Save File** from the menu, save the file to an easy to find location, such as Documents, and give the plan a name.
- 6. Select the right and left vertical walls, open them for specification, and on the Roof tab of the **Wall Specification** dialog, click the **Full Gable Wall** check box and click OK.

- 7. Select Build> Floor> Build New Floor III.
- 8. Check the **Derive new 2nd floor plan from 1st floor plan** option in the **New Floor** dialog and click OK to display the Floor 2 Defaults dialog. Leave these settings at their default for now and click OK.
- 9. Select **Build> Roof> Build Roof**, change the pitch to 12 in 12, and click **OK** in the **Build Roof** dialog.

| Build Roof             |       |
|------------------------|-------|
| Roof Materials Roof St | tyles |
| Auto Rebuild Roofs     |       |
| Ignore Top (2nd) Floor |       |
| Specifications         |       |
| Pitch (in 12)          | 12"   |
| Minimum Alcove Size    | 36"   |
| Roof Overhang          |       |
| Normal                 | 18"   |
| Gable                  | 18"   |

## To create two knee walls

A knee wall is a short wall on an upper floor that is cut off by a roof plane.

- 1. Select **Build> Wall> Straight Interior Wall** and draw a horizontal interior wall (from left to right). Position this knee wall so that it is 5 feet from the top exterior wall.
- 2. Draw another interior wall (from right to left) and position it 5 feet from the bottom exterior wall. You can reposition the knee walls using dimensions. For more information, see "Moving Objects Using Dimensions" on page 309 of the Reference Manual.

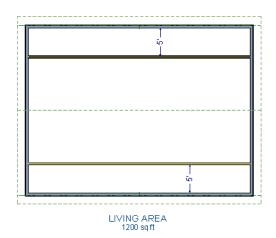

3. Select both interior walls and open them for specification. Check **Knee Wall** on the Roof tab of the **Wall Specification** dialog and click OK.

| Wall Specificati                                                  | on                             |       |              |
|-------------------------------------------------------------------|--------------------------------|-------|--------------|
| Newels/Balu                                                       | isters                         | W     | all Covering |
| General                                                           | General Structu                |       | Roof         |
| Roof Option<br>Full Gat<br>High Sh<br>Knee W<br>Extend<br>Roof Cu | ole Wall<br>ed/Gable V<br>/all | nward | 1            |

4. Select CAD> Dimension Lines> Automatic Exterior Dimensions 📈 to create exterior dimension lines for your plan, which should now look like this:

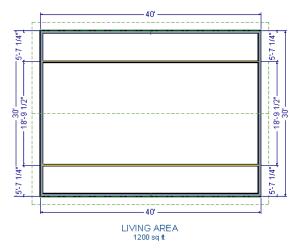

#### To build the dormer walls

- 1. Select **Build> Wall> Straight Exterior Wall** and draw two rectangular boxes on the outside of the lower interior wall, as shown in the following image.
- 2. Position the lower walls of each dormer box 2 feet from the bottom wall. The lower dormer walls are those parallel to the bottom wall.
- 3. Edit each dormer box so that it is 6 feet from each vertical side wall and 8 feet wide.

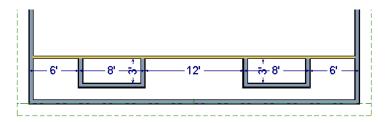

4. Select **Build> Wall> Break Wall** is and click along the lower interior wall to place wall breaks as indicated in center of each overall in the following image.

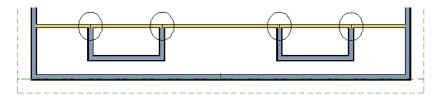

5. Delete the upper, horizontal portion of each window box.

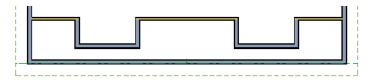

To add a window to each dormer

- 1. Select **Build> Window> Window** and click on each dormer front wall to place a window. The program may warn you that you are adding windows to an interior wall; click **OK** to continue.
- 2. Select the window; click the **Center Object** di edit button; and click near the wall containing the window to center it on the wall. See "Using Center Object" on page 75 of the Reference Manual.
- 3. Do the same for the other window.

## To build the roof

- 1. Select the two dormer front walls that contain a window, open them for specification, and on the Roof tab of the **Wall Specification** dialog, check **Full Gable Wall** and click **OK**.
- Select the dormer side walls, open them for specification, and on the Roof tab of the Wall Specification dialog, specify the Pitch for the dormer roof plane above the wall, and click OK. Earlier we specified a pitch of 12 in 12 in the Build Roof dialog, that pitch should have prefilled here. A steep pitch of 12 in 12 will work well for these dormers.
- 3. Double-click the narrow room above the top knee wall to open the **Room Specification** dialog, designate its **Room Type** as "Attic" and click OK.
- 4. Do the same for the lower attic room.

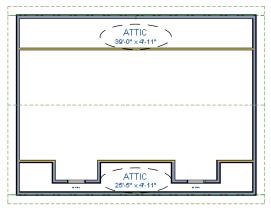

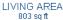

- 5. Select **Build> Roof> Build Roof** from the menu.
- 6. In the **Build Roof** dialog and click OK.
- 7. Create a 3D view to see the results.

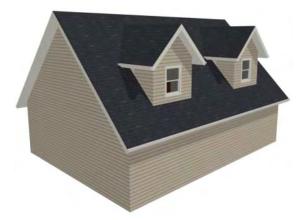

8. Notice there are small gaps in the dormer side walls. This gap is caused by the difference between the position of the knee walls and the point at which the ceiling intersects the roof plane. This location is marked by the black dotted line in floor plan view.

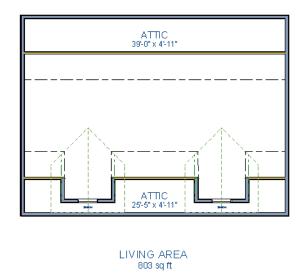

9. Select each of the knee walls and move them back so that they are in alignment with the ceiling plane. The walls will snap into position when they are close to the ceiling lines.

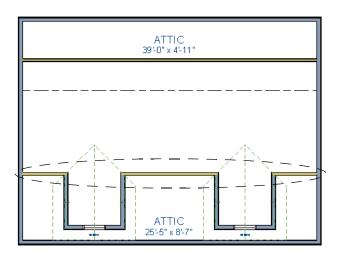

LIVING AREA 712 sq ft

10. Take a look in a 3D view.

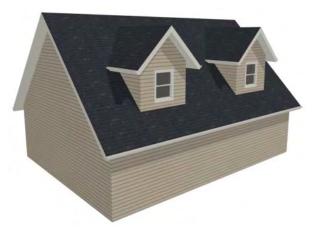

You can move the interior walls closer to or further from the outside walls to change the dormers' elevation, or change the pitch for the roof to make the dormers longer. You can create dormers in more complex plans the same way, but you may want to experiment with wall placement and pitch to achieve the desired effect.

# Skylights

Skylights can easily be added using the Skylight ft tool. In floor plan view, select Build>

**Roof> Skylight** in then click and drag a rectangular shape within an existing roof plane. When you release the mouse button, a skylight is created and can be repositioned and resized using its edit handles. For more information, see "Skylights" on page 175 of the Reference Manual.

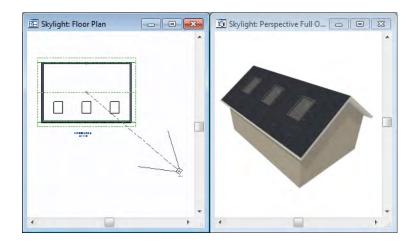

# Using the Break Wall Tool to Modify Roofs

Many homes have more than one roof type built above a single exterior wall. One common example is a reverse gable roof, created when a house has gable walls that are perpendicular to one another, as in an L-shaped home.

We can create a reverse gable roof on an L-shaped home using the **Break Wall** is tool.

## To create an L-shaped home

- 1. Select **File> Close All** from the menu.
- 2. Select **File> New Plan** () to open a new plan. In the **Create New Plan** dialog, select the Default Style template.
- 3. Draw an L-shaped house with the following dimensions:
  - Left wall 30 feet long
  - Upper wall 45 feet long.
  - Right wall 18 feet long.
  - Lower wall extending left from the right wall 25 feet long.
  - Vertical wall connecting two lower walls 12 feet long.
  - Lower wall extending right from the left wall 20 feet long.
- 4. If desired, turn off Auto Rebuild Roof and delete the roof.

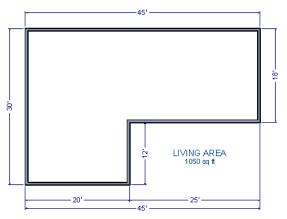

To create a reverse gable in this plan, we need to create three gable walls: two running vertically and one horizontally.

## To add a gable roof to the plan

- 1. Check **Full Gable Wall** on the Roof tab of the **Wall Specification** dialog for these three walls:
  - The far left vertical wall
  - The far right vertical wall
  - The bottom left horizontal wall
- 2. Click the **Build Roof** tool to open the **Build Roof** dialog and click OK to build the roof. Your plan should look like this:

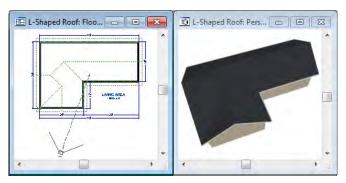

Built this way, the gable wall on the left produces roof planes that extend too high and will interfere with the roof over the lower part of the house. To correct this, use the **Break Wall** 

tool to break the left wall into two different sections. We can then specify the upper section as Full Gable without affecting the lower section.

## To use the Break Wall tool

- 1. Select **Build> Wall> Break Wall** is and click the far left wall at a point even with the lower right wall.
  - An easy way to do this is to temporarily stretch the lower right wall across to the left wall;
  - Place a wall break where the walls meet;
  - Then return the lower right wall to its correct position.

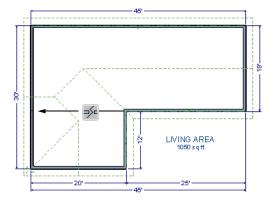

- 2. Open the lower portion of the wall for specification and on the Roof tab of the **Wall Specification** dialog, clear the **Full Gable Wall** checkbox and click **OK**.
- 3. Click the **Build Roof** tool and click **OK** to build a roof based on the new wall specifications.

You now have two full gable roof sections meeting to form your L-shaped roof. Your plan should look like the following image:

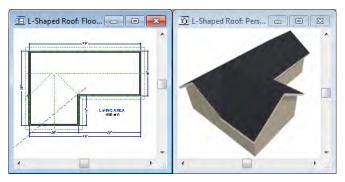

Notice the step in the ridge line. This can be corrected by resizing the lower gable wall. Select the vertical wall to the right of the bottom gable wall and move it to the left 2 feet, reducing the length of the gable wall from 20 to 18 feet. When you are finished, rebuild the roof.

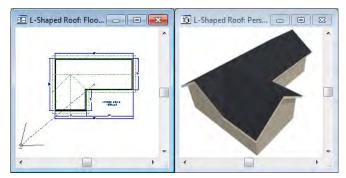

This completes this Roof Tutorial. You can use any combination of the techniques described here to create a wide variety of roof planes. Let's return to our Stucco Beach House plan and apply what we have learned.

# Adding a Roof

Now that we have a basic understanding of the automatically roof tools, let's return to our previously saved Stucco Beach House plan, as it looks like our house could use a roof now.

Let's select **File**> **Save As h** and give this plan a new name, such as "Beach House Roof Tutorial" before continuing.

## To edit the default roof

- 1. Close any other views you may still have open. For the following steps, only the floor plan view should be open.
- 2. Starting on Floor 1, we will start by using the **Select Objects** tool to select the top horizontal exterior Kitchen wall, as indicated in the image below.

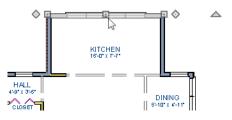

- 3. Click on the **Open Object** edit button to display the Wall Specification dialog, go to the Roof tab, place a checkmark in the **Full Gable Wall** option, and click **OK**.
- 4. Click **Up One Floor** to go to the second floor.
- 5. Using the **Select Objects** tool, select the Balcony room, then click on the he **Open**

**Object** edit button to open the Room Specification dialog, and on the Structure tab, uncheck Roof Over this Room if it is selected, then click OK.

6. Open the following second floor walls' specification dialogs and assign the settings shown in the following image on the Roof tab of the **Wall Specification** dialog. See "Roof Tab" on page 98 of the Reference Manual.

Individual walls can be selected and edited in both 2D and 3D views. See "Editing Walls" on page 90 of the Reference Manual.

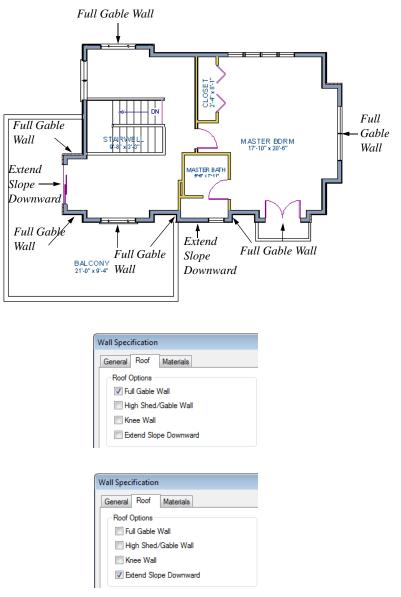

7. Once we have completed defining these walls on Floor 2, we are ready to create our roof.

#### To turn on automatic roof generation

- 1. Select **Build> Roof> Build Roof** from the menu to open the **Build Roof** dialog.
- 2. On the Roof tab, check **Auto Rebuild Roofs**. See "Build Roof Dialog" on page 173 of the Reference Manual for more information.
- 3. Set the **Pitch (in 12)** to 3"

| Build Ro | of            |           |     |
|----------|---------------|-----------|-----|
| Roof     | Materials     | Roof Sty  | les |
| 🔽 Au     | to Rebuild F  | loofs     |     |
| 📃 Igr    | nore Top (2   | nd) Floor |     |
| Spe      | cifications – |           |     |
| Pito     | h (in 12)     |           | 3"  |
| Min      | imum Alcove   | e Size    | 36" |

- 4. You can go to the **Materials** tab to change the material of your roof, where we will choose an Earth Roof Tile material.
- 5. Click **OK** to close the dialog and generate a roof.
- 6. Recall that the additional walls you now see displayed are attic walls.
- 7. Select **3D**> **Create View**> **Full Camera** to create a exterior view of your plan.

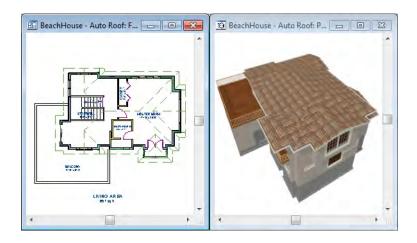

## **Troubleshooting Roof Issues**

Creating a roof can require experimentation and practice. Here are some suggestions for troubleshooting a problematic roof design.

## **Roof Directives in Walls**

As discussed in this chapter and in the Roofs chapter of the Home Designer Interiors 2012 Reference Manual, the program will automatically generate a roof plane bearing over each exterior wall in a plan to produce a hip roof. If you require a different condition over a particular wall, such as a triangular gable or side wall of a shed roof, you can specify that condition on the Roof tab of the **Wall Specification** dialog. See "Roof Tab" on page 98 of the Reference Manual.

Specifying roof directives that do not reflect what you require directly above a selected wall, however, can often result in drastic and unwanted changes to your roof. For example, when two parallel walls are specified as Full Gable Walls, a single ridge will be created between them.

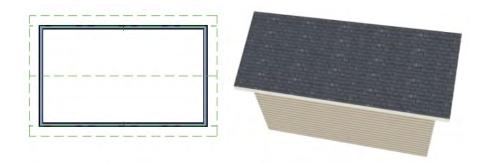

If a wall that is perpendicular to these walls is also specified as a Full Gable Wall, the roof becomes more complex with an additional ridge, two valleys, and two hips.

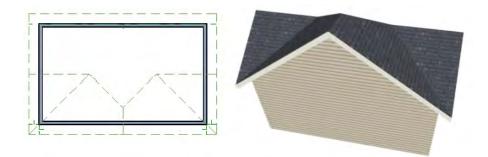

If you are seeing hips or valleys in your roof where you do not expect them, revisit the Roof tab of the walls supporting the affected roof planes.

## **Roof Heights**

The heights of all roof planes are based on the heights of the walls that they bear on. Wall heights, in turn, are determined by the ceiling heights of the rooms that they define. See "Floor & Ceiling Heights" on page 111 of the Reference Manual.

For example, the hip roof over a simple rectangular structure with a consistent ceiling heights (in this case, 109 1/8") has four roof planes.

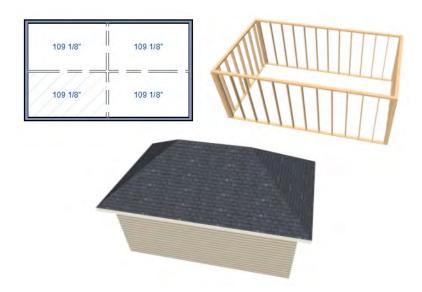

This roof will become considerably more complex if one room inside is given a lowered ceiling height (in this case, 97 1/8").

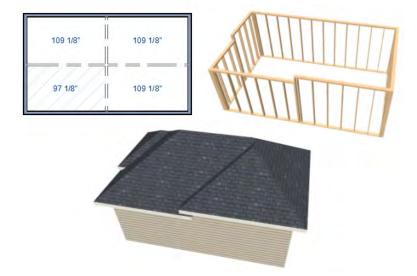

If you generate a roof and it seems to be more complicated and has more roof planes than it should, take a look at the ceiling heights of the rooms in the plan. Often, the correct way to create a lowered ceiling condition will be to set the ceiling at the default height create a lowered Ceiling Finish. See "Lowered Ceilings" on page 112 of the Reference Manual.

## **Controlling Roof Ridges**

A single roof ridge will generate for as long as the bearing walls that support the roofs on either side of the ridge are the same distance apart. When alcoves or bumpouts are introduced along either bearing wall, the ridge is likely to become broken.

For example, a simple rectangular structure with Full Gable Walls at each end generates a roof with a ridge that runs from Full Gable Wall to Full Gable Wall.

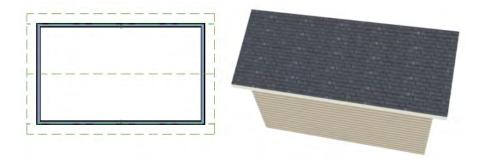

If a bumpout is added that affects the length of either Full Gable Wall, or if an alcove is added anywhere along the length of the structure, the ridge will no longer follow a straight line.

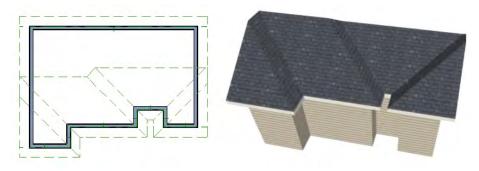

There are a number of ways to maintain a single ridgeline in the presence of alcoves or bumpouts:

• Use the **Break Wall** is tool to control the length of a Full Gable Wall section. See "Using the Break Wall Tool to Modify Roofs" on page 85.

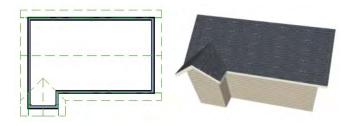

• Increase the **Minimum Alcove Size** to specify what size alcoves are roofed. See "Roof Tab" on page 174 of the Reference Manual.

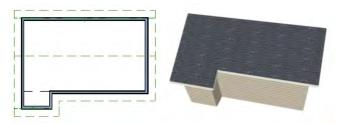

• Use the **Extend Slope Downward** roof directive to allow the roof over a bumpout to extend lower then the ceiling height in that area. See "Roof Directives in Walls" on page 94 of the Reference Manual.

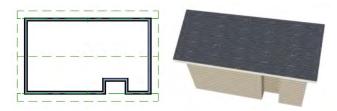

• Specify the area inside of an alcove as an "Open Below" room with a roof but no ceiling, and **Use Soffit Surface for Ceiling** specified. See "Room Types" on page 107 and "Structure Tab" on page 115.

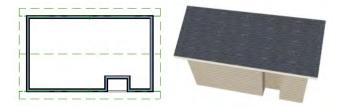

# Chapter 4:

# Interior Design Tutorial

In the Interior Design Tutorial, we'll pick up where we left off in the House Design Tutorial. The shell and basic structure of our plan is complete, but a lot of interior finishing remains. Our plan still needs lights, outlets, and fixtures to be a functional home. In addition, the interior could use some creature comforts such as furniture, wall coverings and moldings. You may want to save this tutorial using a new name to archive your previous work. In this tutorial, you will learn about:

- Controlling the Display of Objects
- Applying Room Moldings
- Working with Library Objects
- Applying Wall Coverings

## **Controlling the Display of Objects**

We have a roof on our plan, but in this tutorial we'll be working on the plan's interior, so we do not need the roof planes to show in floor plan view. As we learned in the previous tutorial when we turned off the display of attic walls, the display of objects is controlled in the **Display Options** dialog. For more information about layers and using the **Display Options** dialog, see "Layers" on page 45 of the Reference Manual.

#### To control the display of objects

- 1. First, let's make sure to select **File**> **Save As and** give this version of our plan a new name, such as "BeachHouse Interior Tutorial"
- 2. Select Tools> Display Settings> Display Options 🕢 (or press the ~ key) to open the Display Options dialog.
- 3. Press the letter R, find the layer "Roof Planes" and remove the check from the Display column. Click OK.

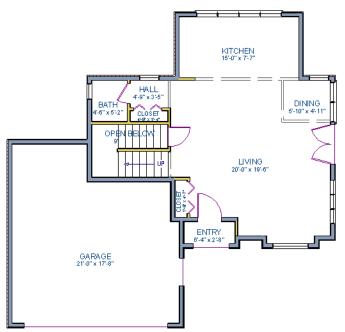

First floor with the display of roof planes, window labels, and door labels turned off

# Working with Library Objects

Home Designer Interiors comes with a library that contains thousands of library objects that can be used in a plan. For more information about the library and library objects, see "The Library" on page 239 of the Reference Manual.

## To use the Library Search feature to locate a symbol and place it in the plan

1. Move up to Floor 2 using the **Floor Up** tool.

- 2. Select Library> Library Browser (1) (or press Ctrl + L on your keyboard) to open the Library Browser.
- 3. Click the **Turn on search filtering options** 🔯 button, then check **Match entire word**.
- 4. In the text field, type "bed" and notice that search results will display below as you type.
- 5. Click on a bed in the search results list to select it for placement.

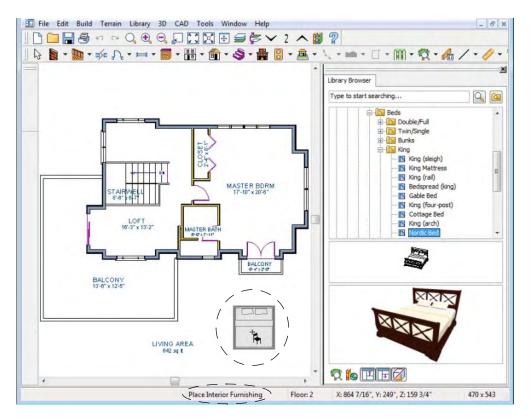

When a library object is selected for placement the mouse pointer icon indicates the type of library object selected, a preview outline of the object displays in floor plan view, and basic information displays in the Status Bar at the bottom of the program window.

6. Click in the master bedroom to place the bed.

Library objects can be selected and edited using the mouse. They can also be opened for specification, a method that offers the most complete editing capabilities. See "Symbol Object Specification Dialogs" on page 256 of the Reference Manual.

#### To use library search to place a furniture symbol

1. Click the **Select Objects** button (or press the Spacebar) and click on the bed to select it. When selected, the bed displays edit handles. For more information, see "Editing Box-Based Objects" on page 70 of the Reference Manual.

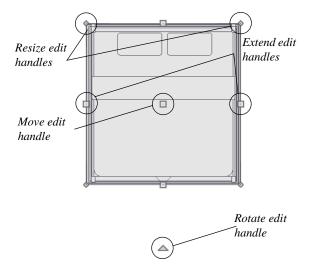

- 2. Use the Rotate edit handle to rotate the bed.
- 3. Use the Move edit handle to move the bed up against the right wall.

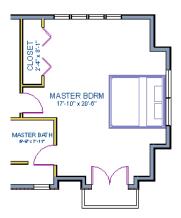

4. You can modify the materials for the bed by using the **Select Objects** button tool to select the bed, and click on the **Open Object** edit button to open the **Furniture Specification** dialog.

- 5. Next, select the Materials tab, and select the element of the object you want to apply a new material to, such as the Bedspread.
- 6. Click on the **Library Material** button to display the Select Library Object dialog, which allows you to browse materials available in the Library to apply as the bedspread. For the purposes of our example, we will choose a light brown fabric.
- 7. Repeat this process for any of the other materials on the bed you may want to adjust, then click **OK** to apply the changes which will be visible when you create a camera view.

Now we'll place some fixtures. If you cannot find what you're looking for, the **Library Search** feature can help.

## To use library search to place a fixture symbol

- 1. Select Library> Library Browser 🚺 to open the Library Browser.
- 2. Type "toilet" into the search field at the top of the browser window. As you type, search results display in the Directory pane.
- 3. Select the Standard toilet from the search results.
- 4. Click in the master bathroom to place the toilet.

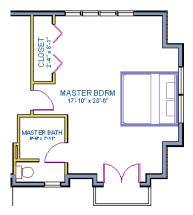

Using the tools and techniques learned so far, place fixtures and furniture in both bathrooms on Floor 2 and Floor 1.

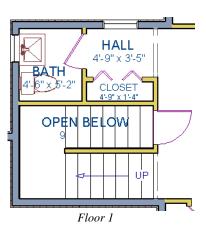

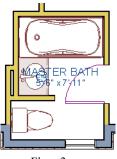

Floor 2

If existing walls and/or other objects do not allow enough room for a library object to be placed, place the library object where there is enough room and move the object into place while holding down the **Ctrl** key on the keyboard.

# **Applying Room Moldings**

In Home Designer Interiors, you can specify base, crown and chair rail moldings for any room. We'll start by applying a crown molding in the master bedroom, and then we'll add a chair rail to the dining room.

#### To add crown molding

Now let's take a look at our master bedroom in a 3D view. See "To create a camera view" on page 42 for information about using the **Camera** 100 tool.

- 1. With the camera view of the bedroom still active, click the **Select Objects** button or press the Spacebar, then click in a blank space on the floor of the room to select it.
- 2. Click the **Open Object** dialog for the master bedroom.
- 3. On the Moldings tab:

| Room Specification                                                                            |
|-----------------------------------------------------------------------------------------------|
| General Structure Moldings Fill Style Materials                                               |
| Default Molding: 3: CA-32 Add New Select Delete                                               |
| Molding Specification                                                                         |
| Height: 4"<br>Width: 2"<br>Offset<br>From Floor: 107 5/8"<br>@ To Top<br>CA-32<br>© To Bottom |
| Type: Crown Molding 🔻                                                                         |

- Uncheck **Default**, and then click the **Add New** button.
- In the **Select Library Object** dialog, you can either browse to a crown molding in the tree list, or type "crown molding" in the text field. When you find a molding that suits your needs, click OK. For more information, see "Select Library Object Dialog" on page 253 of the Reference Manual.
- If you wish, you can specify the **Height** of the selected molding. In this tutorial, a height of 4 inches is used.
- Select "Crown Molding" from the **Type** drop-down list and notice that the From Floor value is equal to the room's Finished Ceiling Height on the Structure tab.
- Click OK to close the Room Specification dialog.

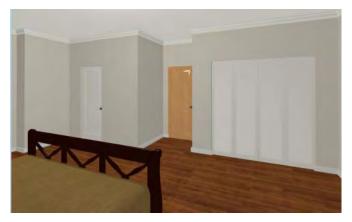

Chair rail moldings can be applied to a room in the same manner. Base moldings are already applied in most room types by default, but can be edited, removed or added here, as well.

## To add chair rail

- 1. With the camera view of the bedroom still active, click the **Select Objects** button or press the Spacebar, then click in a blank space on the floor of the room to select it.
- 2. Click the **Open Object** edit button to open the **Room Specification** dialog for the master bedroom.
- 3. On the Moldings tab of the **Room Specification** dialog:
  - Click the Add New button, and select a chair rail profile.
  - Specify a Height of 2" and set the From Floor value to 32" inches.
  - Click OK.

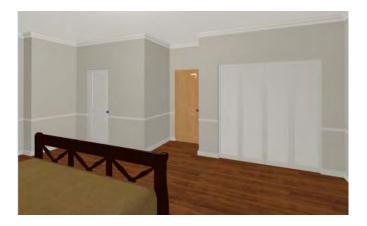

## **Applying Wall Coverings**

Now we'll apply a wall covering to the master bedroom. Wall coverings can be used in addition to a wall's surface material to create accents like wallpaper borders or wainscoting. For more information about wall coverings, see "Wall Materials" on page 89 of the Reference Manual.

## To apply a wall covering

- 1. Select the master bedroom and click the **Open Object** 📜 edit button.
- 2. On the Wall Covering tab of the **Room Specification** dialog, click the **Add New** button to open the **Select Library Object** dialog.
- 3. Browse to an appropriate material for your wall covering. For the purposes of our example, we will browse to Materials> Siding> Beadboard> Brown> Natural Beadboard, or select it, and click **OK**.
- 4. Change the **Height** to 28 inches, and change the **Floor to Bottom** value to 3 1/2 inches to allow for the distance between the base and chair rail moldings.

| Wall Covering: 1: Natural Beadboard |         |
|-------------------------------------|---------|
|                                     | -       |
| Add New Select                      | Delete  |
| Wall Covering Specification         |         |
| Top To Ceiling:                     | 76 1/8" |
| Height:                             | 28"     |
| Floor To Bottom:                    | 3 1/2*  |
|                                     |         |
| A S Same                            |         |
|                                     |         |

5. Click **OK** to close the **Room Specification** dialog.

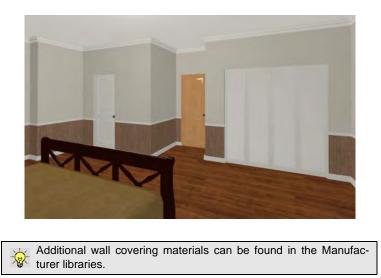

6. When you have finished, you may want to **Save**  $\square$  your work.

If you would like, you can continue adding interior elements from the Library Browser before continuing to work on this plan in the Kitchen and Bath tutorial.

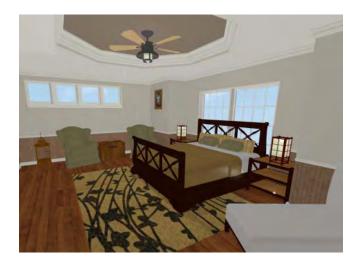

# Chapter 5:

# Kitchen and Bath Design Tutorial

This tutorial continues where the Materials Tutorial left off. You should save this tutorial using a new name to archive your previous work.

The tools and techniques used to design kitchens and bathrooms are very similar. This tutorial focuses on kitchen design. When you're finished you can use what you've learned to finish up the bathrooms as well. In this tutorial you will learn about:

- Adding Cabinets
- Placing Appliances
- Editing Cabinets and Appliances
- Creating a Custom Countertop
- Editing Cabinets and Appliances
- Working in 3D Views

## **Adding Cabinets**

First, let's select **File**> **Save As a**, and choose to name our plan BeachHouse - Kitchen Bath Tutorial.

We'll begin by placing a cabinet in the kitchen and editing its dimensions, orientation, and placement. For more information about cabinets, see "Cabinets" on page 209 of the Reference Manual.

#### To place a base cabinet

- 1. **Zoom**  $\square$  in on the Kitchen area in floor plan view.
- 2. Select Build> Cabinet> Base Cabinet 🐻.

3. Click to place a base cabinet anywhere in the kitchen.

Once a cabinet is placed, it can be edited like other objects.

#### To select and edit a cabinet

- 1. Cabinets can be selected using one of the following methods.
  - Click on the cabinet while the **Select Objects** b tool is active.
  - Click on the cabinet while any of the **Cabinet Tools** are active. This allows only cabinets to be selected.
  - Right-click on the cabinet when another tool is active.
- 2. When the cabinet is selected, edit handles, a front indicator, and a temporary dimension display. As with other objects, the arrow that displays when the pointer is held over an edit handle indicates what edit function that edit handle will perform. See "Editing Box-Based Objects" on page 70 of the Reference Manual.

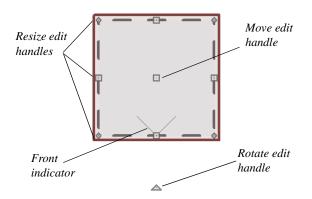

- Move a cabinet using the move edit handle. By default, you can move a cabinet along either the X axis or the Y axis. To allow unrestricted movement, hold down the **Ctrl key** (or click using the right mouse button) then drag the cabinet.
- Resize two sides of a cabinet using a resize edit handle, located in each corner.
- Extend a cabinet's edge on one side using an extend edit handle. One of the extend edit handles also displays an arrow that indicates the cabinet's front.
- Rotate a cabinet using the rotate edit handle.
- A temporary dimension updates as the cabinet is moved or resized.
- 3. When the cabinet is selected, you can also click the **Open Object** edit button to open its specification dialog and make a wide variety of changes to the cabinet. For more information, see "Cabinet Specification Dialog" on page 218 of the Reference Manual.

#### To lay out base cabinets for this tutorial

- 1. Place and position several initial base cabinets in your plan and edit their width and orientation as shown in the following image.
  - Notice that two of the cabinets are 36", two are 24" wide, one is 33" and one is 27" wide.
  - A cabinet snaps to another if they are in alignment, facing the same direction, and of the same type.

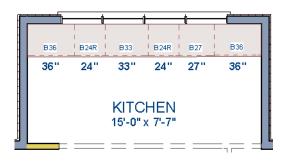

Note: The display of cabinet module lines has been turned on in the following images. See "Displaying Cabinets" on page 214 of the Reference Manual for more information.

#### To create corner cabinets

1. Select the three foot base cabinet at upper right.

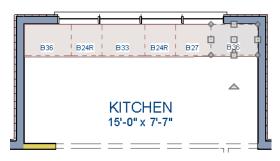

- 2. Click the **Open Object** edit button to open the **Base Cabinet Specification** dialog. On the General tab:
  - Specify a **Width** greater than the Depth. The selected cabinet's width should already have been changed to 36", which works well with a 24" depth. If it isn't, change it to 36" now.
  - Click the Special drop-down list and select Corner.
  - On the Front tab, uncheck the box beside **Diagonal Door**.

• Click **OK** to change the cabinet into a corner cabinet.

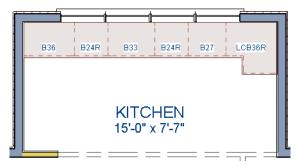

- 3. Repeat this process with the upper left Base Cabinet and open it for specification:
  - On the General tab, change it to a corner cabinet (as we did in the previous step).
  - On the General tab, change the Left Side Width to 36 inches (36").
  - On the Front tab, uncheck the box beside **Diagonal Door** if it is checked.
- 4. Click OK to close the **Base Cabinet Specification** dialog, then select this cabinet, use its rotate edit handle, then move it into the corner, until it bumps into the walls.

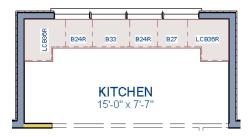

Note: To move a group of cabinets, select one cabinet, place the pointer over the move handle, the click and drag the mouse cursor and you can push the entire group of cabinets.

#### To place wall cabinets

- 1. Select Build> Cabinet> Wall Cabinet III.
- 2. Click very above the left corner base cabinet to place a wall cabinet as shown.

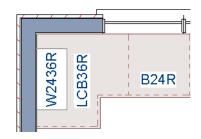

- 3. Click the **Open Object** dialog: In the Wall Cabinet Specification dialog. In the Wall Cabinet Specification dialog:
  - On the General tab, specify a Width of 33.
  - On the Door/Drawer tab, change the Door Style to **Framed Doors**, and check **Glass Doors** if it is not already selected.
  - On the Moldings tab, choose **Add New** to add a new molding profile to the cabinet. For the purposes of this example, we will use a crown molding profile set with a **Height** of 2 1/2", a **Width** of 2 1/2", and a Vertical **Offset** of - 2 1/2".
  - Click **OK** to apply these changes to the wall cabinet.
- 4. Once you have finished modifying the original wall cabinet, select it and click on the Copy edit tool, then click near the opposite wall to place a second wall cabinet identical to the first, and rotate it so that it faces out in to the door, instead of in to the wall.

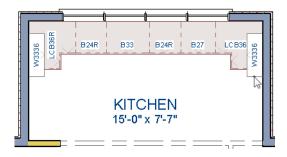

Note: The display of cabinet face indicator lines has been turned on in the following images. See "Displaying Cabinets" on page 214 of the Reference Manual for more information.

#### To place soffits

Select **Build> Cabinet> Soffit** then click above the wall cabinets to place soffits. Adjust their width and orientation to match the wall cabinets below.

When objects are very close to one another or occupy the same vertical space in floor plan view, it may be difficult to select the intended object. You

can select an objects, then click the **Select Next Object** next better the Tab key to select a neighboring object. The Status Bar indicates which object is currently selected.

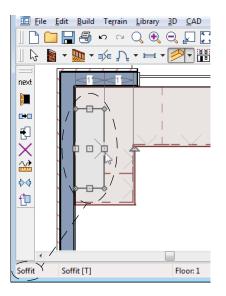

#### **Placing Appliances**

Appliances come in two basic varieties, freestanding and built-in. Most plans use both types, including this one. For more information about library objects such as appliances, see "The Library" on page 239 of the Reference Manual.

#### To place a freestanding appliance

- 1. Select Library> Library Browser 👔 to open the Library Browser.
- 2. Go to Architectural> Appliances> Refrigerators, locate a refrigerator, and select it for placement.
- 3. On the left of the kitchen, click in the empty space to the bottom of the base corner cabinet to place the refrigerator.

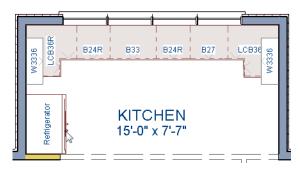

- 4. In the Appliances library, find the electric range and select it for placement.
- 5. Place the range in the empty space on the right of the kitchen.

#### To place a built in appliance

- 1. Open the Fixtures category to the Sinks library, find the double self-rimming 32 inch sink and select it for placement. For the purposes of this tutorial, we used the Offset 32" sink.
- 2. Click on the base cabinet near the top of the screen that is 33" wide to place the sink.
- 3. In the Appliances library, find a basic dishwasher, select it for placement, and click on the cabinet to the right of the sink.

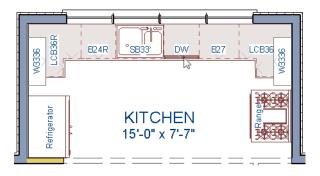

#### **Editing Cabinets and Appliances**

We've already learned how to edit the dimensions of cabinets and appliances in floor plan view. Like other objects, cabinets and appliances can also be edited in their own specification dialogs. This method allows a higher degree of customization.

#### To edit cabinets in the Cabinet Specification dialog

- 1. Select the cabinet to the left of the sink and click the **Open Object** edit button to open the **Base Cabinet Specification** dialog.
- 2. Select the drawer in the preview. Notice that clicking anywhere on the preview takes you to the Front tab.

| Base Cabinet Specification                    | ×           |
|-----------------------------------------------|-------------|
| General Front Door/Drawer Materials           |             |
| Face Items                                    |             |
| Item Type Drawer   Add New                    |             |
| Item Height 6" Delete                         |             |
| Move Up                                       |             |
| Include Shelves Move Down                     |             |
| Options<br>Jiagonal Door<br>Reverse Appliance |             |
|                                               | Label: B24R |
| OK Cancel Help                                |             |

- 3. Click the Add New button to open the New Cabinet Face Item dialog.
- 4. Click the **Item Type** drop-down list and select Cutting Board, assign an **Item Height** of 1 inch, and click **OK** to return to the **Cabinet Specification** dialog.

| New Cabinet Face Item | <b>×</b>          |
|-----------------------|-------------------|
| Item Type             | Cutting Board 🔹   |
| Item Height           | 1" Default        |
| OK Canc               | el Num Style Help |

5. A new Cutting Board face item, as well as a new Separation, will be added below the drawer that you selected.

- 6. Click on the cutting board in the preview, then click the **Move Up** button three times to move the cutting board above the drawer and the empty spaces above and below it.
- 7. Select the Separation and click the Move Up button three times, as well.

| se Cabinet Speci<br>General Front      | fication<br>Door/Drawer Materials | ]       | [         |
|----------------------------------------|-----------------------------------|---------|-----------|
| Face Items<br>Item Type<br>Item Height | Separation   I 1/4" (D)           | Add New |           |
| Include She                            | lves                              | Move Up | ц <u></u> |
| Options<br>Diagonal Do<br>Reverse Ap   |                                   |         |           |
|                                        |                                   |         |           |

- 8. Click OK to close the **Base Cabinet Specification** dialog.
- 9. Follow this same procedure to make any additional changes to the other cabinets in your kitchen area, such as creating a bank of drawers, or changing the handle for drawers to be knobs.
- 10. Finally, we will add in several smaller base cabinets to fill in the gaps between appliances

#### To edit appliances in their specification dialogs

- 1. Select the refrigerator and click the **Open Object** edit button to open the **Fixture Specification** dialog.
- 2. On the General tab, change the **Depth** to 28 and click **OK**.

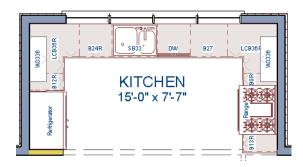

#### **Creating a Custom Countertop**

#### To create a cabinet island

- 1. Select Build> Cabinet> Base Cabinet 🗐.
- 2. Click to place a base cabinet in the kitchen area, and select it.
- 3. Click the **Open Object** 📕 edit button to open the **Base Cabinet Specification** dialog.

| Base Cabinet Specif | fication              |           | X |
|---------------------|-----------------------|-----------|---|
| General Front       | Door/Drawer Materials |           |   |
| Face Items          |                       |           |   |
| Item Type           | Double Drawer 🔻       | Add New   |   |
| Item Height         | 7 1/2"                | Delete    |   |
|                     |                       | Move Up   |   |
| Include She         | lves                  | Move Down |   |
| Options             |                       |           |   |
| ✓ Diagonal Do       | or                    |           |   |
| Reverse Ap          | pliance               |           |   |
|                     |                       |           |   |
|                     |                       |           |   |
|                     |                       |           |   |

- On the General tab, specify a Height of 33", a Width of 33" and a Depth of 27".
- On the Front tab, create 3 Double Drawers each having an Item Height of 7 1/2"
- On the Door/Drawer tab, set the Drawer Handle to Knob.
- Click OK.
- 4. With the Base Cabinet still selected, click on the **Copy/Paste** edit tool, and paste a copy of this modified cabinet next to the first, as in the image below.

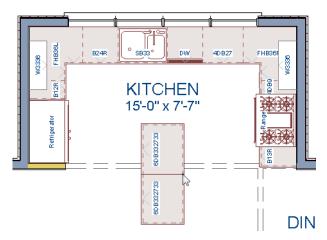

 For the next portion of this tutorial, we will turn off the display of cabinet labels by selecting Tools> Display Settings> Display Options , scroll down to the Cabinets, Labels layer, remove the checkmark the Disp column, and click OK.

Next we'll place one more base cabinet and then turn it into a countertop for a breakfast bar.

#### To place a cabinet that will become a countertop

1. In floor plan view, place a **Base Cabinets** and orient it so that its back is to the side of the lower base cabinet, near the dining room.

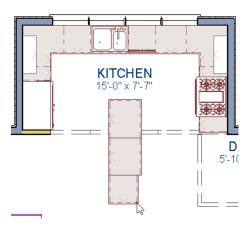

- 2. Adjust its width so that they align with the cabinets behind them.
- 3. Adjust its depth to 10 inches.

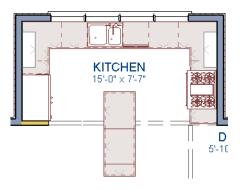

- 4. Select the 10 inch deep cabinets and click the **Open Object** 📃 edit button.
- 5. On the Front tab of the **Base Cabinet Specification** dialog, click on the Toe Kick in the preview diagram to select it, then click the **Delete** button.
- On the General tab of the dialog, use the Special Type drop down menu to specify a Pen. Radius, then set the Height (Including Counter) as 2" and the Floor to Bottom value as 31".

| Accessories    | Moldings      | Layer     | Fill S   | tyle   | Mat     | erials |
|----------------|---------------|-----------|----------|--------|---------|--------|
| General        | Front         |           | Door/Dra | awer   |         | Side   |
| Special Type   | Pen. Radius   |           | -        | Fille  | er      |        |
| Size/Position  |               |           |          |        |         |        |
| Height (Includ | ding Counter) | 2"        |          |        |         |        |
| Width          |               | 27"       |          |        |         |        |
| Depth          |               | 10"       |          | 0"     |         | ]      |
| Floor to Botto | m             | 31"       |          | ✓ Auto | o Adj H | Height |
|                |               |           |          | V Use  | Floor   | Finish |
| Countertop     |               |           |          |        |         |        |
| Thickness      |               | 1 1/2" (0 | ) [      | Flat   | Sides   |        |
| Overhang       |               | 1" (D)    | [        | Flat   | Back    |        |
| Corner Trea    | atment        |           |          |        |         |        |
| None           | Clipped       | Round     | ded      |        |         |        |
|                |               |           |          |        |         |        |

- 7. Press the Tab key and notice that the preview image on the right side of the dialog updates to show a countertop with a narrow band of cabinet material beneath it, then click OK.
- 8. Create a **Camera** is view to see the results.

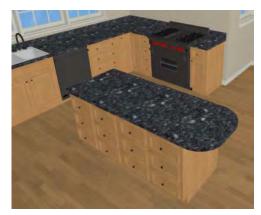

9. Finally, let's return to the Floor Plan view, add one more Wall Cabinet and Soffit above it on the right side of the kitchen, and resize them so that they are slightly wider than the Range below them.

#### Working in 3D Views

Like other objects, cabinets can be edited in 3D views. This method of editing is very powerful and allows objects to be edited easily in vertical space. Next we'll edit wall cabinets and add a range hood. For more information about cross section/elevation views, see "Working in 3D" on page 288 of the Reference Manual.

#### To create a 3D view

1. Select **3D**> **Create Camera View**> **Full Camera** (16), then click and drag a camera arrow towards the group of cabinets that includes the electric range.

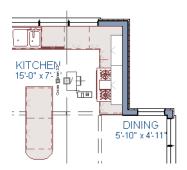

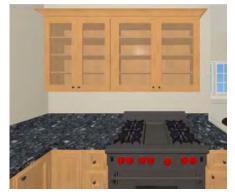

#### To edit the cabinets in a 3D view

- 1. Click the **Select Objects** button, then click on the wall cabinet above the range, which should have double doors and be slightly wider than the base cabinet below it.
- 2. Click on the cabinet's bottom edit handle and drag it upwards.

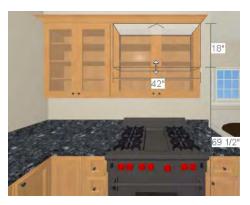

3. When the temporary dimension indicates that the cabinet height is 18 inches, release the mouse button.

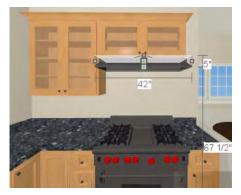

**Finishing Touches** 

You may want to add a few finishing touches.

- While we're at it, let's add some additional interior design elements from the Library Browser, including stools to our new bar in the kitchen (Interiors> Furniture> Seating> Stools).
- Add furniture to the dining nook and change the flooring to match the kitchen.
- Add a table and some chairs to the dining area.
- Continue placing objects from the Library Browser to customize the remainder of the house design.

#### To view our kitchen using the Cross Section Slider and Final View

- 1. In floor plan view, click **Fill Window [**].
- 2. Create a **Full Camera** 1 view that starts from the exterior and release the mouse button in the kitchen. See "To create a camera view" on page 42.
- 3. Use the **Mouse-Orbit Camera** kt tool to adjust the camera's perspective. If you want, you can turn off the display of the backdrop in the **3D Backdrop** dialog. For more information, see "3D Backdrop Dialog" on page 278 of the Reference Manual.
- 4. Select **3D**> Cross Section Slider 🕅 to open the Cross Section Slider dialog.

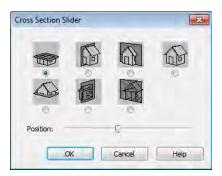

- 5. Select the flat cut line and use the position slider to specify the location of the cutting plane. See "Cross Section Slider" on page 287 of the Reference Manual.
- 6. Select **3D**> **Final View** 脑 to create a higher quality final view.

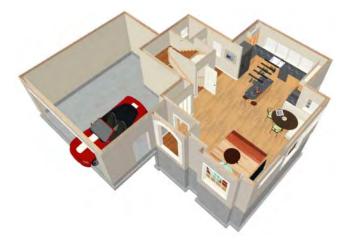

## Chapter 6:

## Materials Tutorial

Materials display on the surfaces of objects in 3D views and can make a 3D view appear highly realistic. When applied to most objects, material quantities will also be calculated in the Materials List.

This tutorial continues from where the Interior Design Tutorial ended. You may want to save this tutorial using a new name to archive your previous work. In this tutorial you will learn about:

- Setting Materials Defaults
- Using the Materials Tab
- Using the Material Painter
- Using the Material Eyedropper

- Blending Colors with Materials
  - Using the Material Eyedropper
- Generating a Materials List

#### **Setting Materials Defaults**

Material default settings determine the materials used by different objects when they are initially created. Setting the correct material defaults before beginning a project may help you save time. For more information, see "Default Settings" on page 39 of the Reference Manual.

#### To set material defaults

1. Select Edit> Default Settings 🔐 to open the Default Settings dialog.

| Default Settings                                                                                                    |
|----------------------------------------------------------------------------------------------------|
| Cabinets General Cabinet Base Cabinet Base Cabinet Base Cabinet Soffit Soffit Soffit Foundation Materials Plan Render Quality Render Quality Window |
| Edit Done Help                                                                                                    |

- 2. There are a two options. You can do either or both:
  - Select an item in the tree list and click the **Edit** button to open the defaults dialog for that type of object. The default dialogs for architectural objects such as doors and windows have a Materials tab that allows you to set the material defaults for object components. See "Using the Materials Tab" on page 125.
  - Select **Materials** and click the **Edit** button to open the **Material Defaults** dialog. Here you can set the material defaults for many different objects, including some that do not have default dialogs. See "Material Defaults" on page 267 of the Reference Manual.

| Fixtures<br>Foundation/Slab         | ^ |                 |
|-------------------------------------|---|-----------------|
| Framing<br>Furniture                |   |                 |
| Furniture Upholstery<br>Glass       | E |                 |
| Glass<br>Glass (Lights)<br>Hardware |   |                 |
| Railings                            | * | Select Material |

3. When you are finished, click **OK** to close the defaults dialog, then click **Done** to close the **Default Settings** dialog.

Once an object has been placed in a plan, the materials applied to it can be changed in a number of ways.

#### **Using the Materials Tab**

Most objects' materials can be assigned in their specification dialog in both 2D and 3D views. The materials used by a door, for example, can be edited on the Materials tab of the **Door Specification** dialog. For more information, see "Materials Tab" on page 262 of the Reference Manual.

#### To change material on an object using the Materials tab

- 1. Click the **Select Objects** button, then click on the double door leading from the master bedroom to the deck on Floor 2 to select it.
- 2. Click the **Open Object** edit button to open the **Door Specification** dialog.
- 3. Select one of the door's components from the list on the left.

| General | Casing | Frame & Lites                              | Arch | Hardware | Materials | -                |
|---------|--------|--------------------------------------------|------|----------|-----------|------------------|
| Mahoga  | any    |                                            |      |          |           |                  |
|         |        | or (Exterior)<br>or (Interior)<br>or Glass |      | Select   | Material  |                  |
|         |        |                                            |      |          |           | View From Inside |

• Click the Select Material button to open the Select Library Object dialog.

- 4. Find and select a material and click **OK**.
- 5. You can continue to specify component materials. The preview in the dialog updates as changes are made. When finished, click **OK** to close the specification dialog.
- 6. Create a **Camera** 应 view of the door.

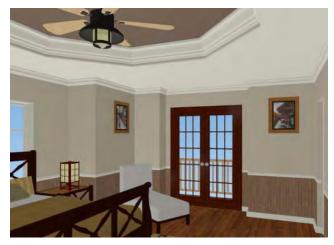

The materials used in individual rooms can also be specified. Rooms can be selected in both floor plan and 3D views.

- In floor plan view, click in an empty space within a room. When selected, the whole room is highlighted. If you accidentally select an object other than the room, you can press the Tab key on the keyboard until the room is selected.
- In camera views and overviews, click on the floor of the room to select it.

#### To edit a room using the Materials tab

- 1. Select the master bedroom and click the **Open Object I** to open the **Room Specification** dialog.
- 2. On the Materials tab, select Molding under the Crown Molding heading and click the **Select Material** button to open the **Select Library Object** dialog.

3. Find and select a material and click **OK** to close the dialog.

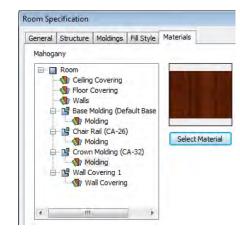

- 4. Click **OK** to close the **Room Specification** dialog.
- 5. The results can be seen in a **Full Camera** 应 view.

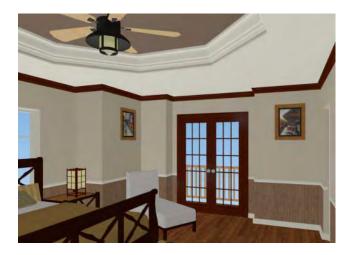

#### **Using the Material Painter**

The **Material Painter** tool allows you to select a material and then apply it to an object in a 3D view.

There are five Material Painter Modes which specify how broadly or narrowly the selected material will be applied to surfaces in your plan. In this tutorial, the **Component Mode** is used. For more information, see "The Material Painter" on page 260 of the Reference Manual.

#### To apply a material using the Material Painter

- While still in the 3D view of the door, select 3D> Materials> Material Painter and confirm that there is a checkmark next to Material Painter Component Mode 2.
- 2. Click the **Material Painter** button to open the **Select Library Object** dialog. Browse to Flooring> Carpeting, select a carpet material, and click OK.

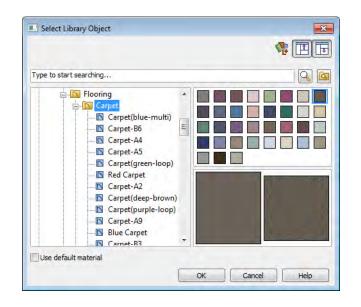

3. Move your cursor into the 3D view and notice that it displays a spray can icon 💾 .

4. Click on the floor of the master bedroom to apply the selected material to that surface, which is a component of the room.

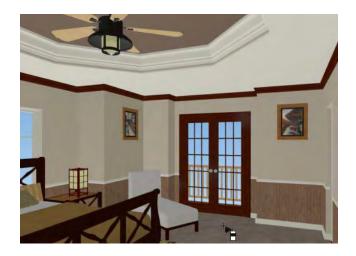

As an alternative to wall-to-wall carpeting, you can place an area rug symbol from the library in a room and assign to it whatever material you wish. See "Placing Library Objects" on page 251.

With the **Material Painter** tool you can apply a material to nearly any surface, including many that can't be individually selected like the base molding on a wall or the frame of a

window. When either the **Component** either or **Object** Modes is active, you can continue to apply the selected material to objects until a different tool is selected.

#### To add artwork to a frame

- 1. A variety of frames can be found in the Interiors library category. Place a wall or desk frame in your plan and create a camera view in which it can be seen.
- Select 3D> Materials> Material Painter and confirm that there is a checkmark next to Material Painter Component Mode .
- 3. Click the **Material Painter** to open the **Select Library Object** dialog and select a painting, photo or print from the Artwork library.

4. Move your cursor over the middle area of the frame and click to apply the selected artwork.

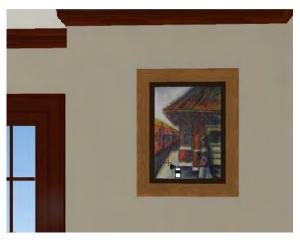

The artwork displayed in a frame can also be specified in the frame's specification dialog. See "Symbol Object Specification Dialogs" on page 256 of the Reference Manual.

#### **Blending Colors with Materials**

Instead of using the Material Painter 📑 to replace a material with a new one, we can use it

with the **Blend Colors With Materials T** feature to blend a color with a textured material such as the carpet we selected for the master bedroom and create a new material. For more information, see "Blend Colors With Materials" on page 261 of the Reference Manual.

#### To blend a color with a texture

- 1. In a 3D view, select 3D> Materials> Material Painter> Material Painter 🛅
- 2. In the **Select Library Object** dialog, select a solid color for the carpet from the Generic Colors library, then click OK.
- 3. When you move your cursor into the view, it displays a paint roller icon  ${}^{+}\mathbb{P}$ .
  - When **Blend Colors with Materials** reprint is active and a solid color is loaded in the Material Painter, your cursor displays the paint roller icon <sup>+</sup>?
  - If you see the spray can icon instead, select **3D> Materials> Material Painter> Blend Colors With Materials r** to turn this feature on.

4. Click on the carpet to blend the selected color with the carpet texture. The result is a new material with the textured appearance of the carpet as well as the color you selected.

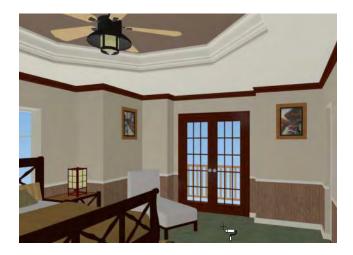

## Using the Material Eyedropper

The **Material Eyedropper** tool allows you to load a material that can be seen on a surface in a 3D view into the **Material Painter** tool and then apply it to another surface. In our master bedroom, the type of wood we have assigned to the interior trim of the exterior door is different than the material used on the trim of the interior doors. We can easily change this using the **Material Eyedropper**

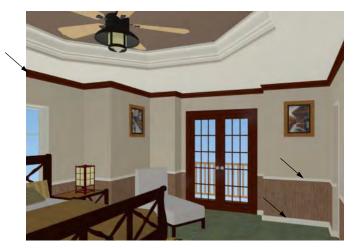

- 1. Activate the camera view (or any 3D view).
- Select 3D> Materials> Material Painter is from the menu. If there is a check beside Blend Color With Material is, select this menu item to disable it; if not, simply click outside of the menu to close it again.
- 3. Select **3D**> **Materials**> **Material Eyedropper** and notice that the pointer displays an eyedropper icon  $\checkmark$ .

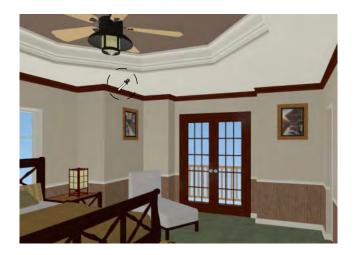

- 4. Now just click to load that material. Notice that the pointer changes to a spray can indicating that the loaded material is ready to apply to another object and replace the existing material.
- 5. Click on the moldings to apply the loaded material.

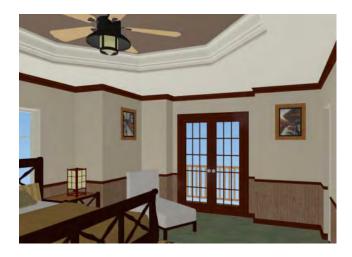

#### **Custom Materials, Images, and Backdrops**

Home Designer Interiors allows you to customize your 3D views by importing your own materials, image objects, and backdrops that display in 3D views. For more information about images, see "Pictures, Images, & Walkthroughs" on page 331 of the Reference Manual.

Note: The following steps make use of image files that are not included with the program. You can use image files that are already on your computer or you can create new ones. You can even use the same image file to create a material, an image, and a backdrop. Learning the tools and techniques described is more important than the appearance of the final product.

#### **Creating Materials**

Materials are special digital images that can be applied to the surfaces of objects. You can create your own custom materials and save them in the library. Bear in mind that materials typically cover a surface by tiling an image repeatedly and are specially edited so that they tile seamlessly: as a result, not all images will necessarily serve as effective materials.

Once a material is saved in the library, it can be applied to objects in any plan, either using the objects' specification dialogs or the **Material Painter** tool.

#### To add a new material to the library

- 1. Select Library > Library Browser 📓 (or press Ctrl + L) to open the Library Browser.
- 2. Right-click on the User Catalog 'folder and select **New> Material** from the contextual menu.

| Solid Color     Select                 |              |           |
|----------------------------------------|--------------|-----------|
| Texture Select Blend Color And Texture |              |           |
| Sélect Color                           | Brightness   | Shininess |
| Scale                                  | Medium       | Normal    |
| X 20"                                  | ) Bright     | ) Shiny   |
| Y 20°<br>Stretch to Fit                | Transparency | 0%        |
| Rotate Angle: 0°                       | Emissive     | 0%        |

- 3. Select an image file and click the **Open** button to return to the **Define Material** dialog.
- 4. Give the new material a short, descriptive **Name**.
- 5. On the Texture tab, click the Browse button to display the Select Texture File dialog, where you can select the material saved on your machine.

#### 6. Click Open.

| Look in:   | Desktop           | - 3 🕸            | 📂 🛄 •          | Preview: | _ |
|------------|-------------------|------------------|----------------|----------|---|
| Cibraries  |                   |                  |                | 1.00     |   |
| Compute    |                   |                  |                |          |   |
| Network    |                   |                  |                |          | - |
|            | Ch 1              |                  |                |          |   |
| Autumn     | Stripe.jpg        |                  |                | -        |   |
| Autumn     | Stripe.jpg        |                  |                |          |   |
| Autumn     | Stripe.jpg        |                  |                |          |   |
| Autumn     | Stripe.jpg        |                  |                |          |   |
| File name: | Autumn Stripe.jpg | _                | Open           |          |   |
|            |                   | g;*gf;*tf;*pcx ▼ | Open<br>Cancel |          |   |

- 7. Specify the **Scale** of the texture, which controls how large the image will appear on the surfaces it is applied to.
- 8. Click **OK** to add the new material to the **User Catalog** folder.

For more information, see "Define Material Dialog" on page 265 of the Reference Manual.

#### **Creating Images**

In Home Designer Interiors, image objects are more than just 2D pictures. Images have size and height attributes and can contain transparency information. In floor plan view, they display only as 2D symbols; but in 3D views, the visual information that images contain can be seen.

Images can be placed in a plan just as plants, furnishings and fixtures are: by selecting the image and clicking any floor plan view, camera view or overview.

#### To create an image and save it to the library

1. Right-click on the User Catalog folder, then select **New> Image** (I) from the contextual menu to open the **Image Specification** dialog. For more information, see "Image Specification Dialog" on page 335 of the Reference Manual.

2. On the Image tab, click the **Browse** button and browse to any image on your computer. In this tutorial we will use an image of a cat that has transparency data associated with it; however, you can use any image.

| Look in:                                    | Desktop    |                      | - 0     | 1 | • 🛄 •          | Preview: |
|---------------------------------------------|------------|----------------------|---------|---|----------------|----------|
| 词 Libraries                                 |            |                      |         |   |                |          |
| Compute                                     |            |                      |         |   |                |          |
| Network                                     |            |                      |         |   |                |          |
| Autumn                                      | Stripe.ipg |                      |         |   |                |          |
|                                             |            |                      |         |   |                |          |
|                                             |            |                      |         |   |                | C. AL    |
|                                             |            |                      |         |   |                | 6.30     |
|                                             |            |                      |         |   |                |          |
| Buddy.pr                                    | ng         |                      |         |   | Open           |          |
| Buddy.pr Buddy.pr File name: Files of type: | ng<br>m    | omp;".png;".gif;".ti | f;*.pcx | • | Open<br>Cancel |          |

- 3. Click **Open** to return to the **Image Specification** dialog.
- 4. On the Image tab, enter the **Height** or **Width**, adjusting one will adjust the other, maintaining the correct proportion. Enter a **Height Above Ground** value to specify the elevation at which the image displays. A value of 24 inches works well in this case as we'll be placing the image on a piece of furniture.
- 5. Specify the transparency settings on the Transparency tab.
- 6. Click **OK** to close the **Image Specification** dialog and add the new image to the **My Images** category in the Images library.

#### **Importing Backdrops**

Backdrops are images that display behind 3D views. In Home Designer Interiors, you can take a photo of a site, save it to the library as a backdrop, and display it behind 3D views to create a realistic rendering of your model and its surrounding view.

#### To import a backdrop and save it to the library

1. Select File> Import> Backdrop 🔯 and browse to an image on your computer.

| Import Ba      | ckdrop File                     |                       |        | <b>E</b> |
|----------------|---------------------------------|-----------------------|--------|----------|
| Look in:       | Desktop                         | - 0 0                 | • 🛄 🗢  | Preview: |
| 词 Libraries    |                                 |                       |        |          |
| Compute        |                                 |                       |        | 14 mm    |
| Network        |                                 |                       |        |          |
| Autumn         |                                 |                       |        |          |
| Buddy.pr       | ig<br>Alene.png                 |                       |        |          |
| Coeurus        | Rieneiping                      |                       |        |          |
| < [            | ÌTÌ                             |                       |        | 6        |
| File name:     | Coeur d Alene.png               |                       | Open   |          |
| Files of type: | Picture Files (* jpg;* bmp;* pn | g;*.gif;*.tif;*.pcx 💌 | Cancel |          |
|                |                                 |                       | Help   |          |

2. Select the image and click **Open** to add it to User Catalog.

#### To apply a backdrop to 3D views

1. Select **3D**> **3D Backdrop i** to open the **3D Backdrop** dialog.

2. Click on the **Select Backdrop** button, find and select your backdrop from User Catalog and click **OK**.

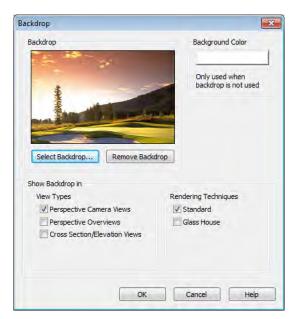

3. Click **OK** to close the **3D Backdrop** dialog.

You can see your custom material, image and backdrop by creating a Full Camera 🔯 view.

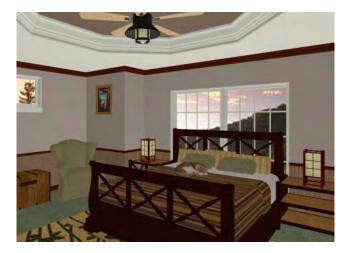

#### **Generating a Materials List**

To conclude this tutorial, we'll generate a materials list for the house. You can generate a materials list for each room in your plan individually. For more information, see "Materials Lists" on page 353 of the Reference Manual.

Note: The Materials List is only a rough cost estimate and should be double checked before being relied on.

#### To calculate a materials list for an individual room

- 1. Click the **Select Objects** button, then click in a room to select it.
- 2. With the room selected, click the **Calculate from Room** Generative edit button or select **Tools**>

**Materials List> Calculate from Room C**. The program calculates a list of the objects and materials contained in the selected room.

- 3. Click in the "Price" column for any line item and type in a dollar amount.
- 4. Notice that the subtotal and Total both update to reflect the pricing change. You can specify prices for every material in the list, allowing you to generate a cost estimate for the selected room.
- 5. If you wish, you can select **File> Export Materials List** and save the list as a Tabdelimited **.txt** file, which can be opened in a spreadsheet application.
- 6. Close the materials list window by selecting **File**> **Close** from the menu, by pressing F4, or by clicking the x in the upper right hand corner (for the current window, not the program).

Home Designer Interiors 2012 User's Guide

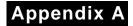

# End User License Agreement

Chief Architect, Inc.

End User Software License Agreement for Chief Architect® Software

NOTICE TO USER:

PLEASE READ CAREFULLY: THIS IS A CONTRACT. BY INSTALLING, COPYING OR USING THIS SOFTWARE, YOU AGREE TO BE BOUND BY ALL THE TERMS AND CONDITIONS OF THIS LICENSE AGREEMENT, ON YOUR OWN BEHALF AND ON THE BEHALF OF THE ENTITY BY WHOM YOU ARE EMPLOYED OR REPRESENT. IF YOU DO NOT AGREE WITH THE TERMS OF THIS AGREEMENT, DO NOT INSTALL, USE OR COPY THE SOFTWARE. INSTEAD, RETURN THE SOFTWARE WITHIN THE SPECIFIED GUARANTEE PERIOD TO THE PLACE OF PURCHASE FOR A REFUND OF YOUR PURCHASE PRICE.

This Chief Architect, Inc. End User License Agreement ("License Agreement", or "EULA") is a legal agreement between you (an individual or entity) and Chief Architect, Inc., and sets forth the terms and conditions under which you are licensed to use the Software. "Software" means (A) all of the contents of the CD-ROM(s), DVD(s), electronic download, online media, or any other media which is accompanied by this Agreement, including, but not limited to (i) Chief Architect or third party software, (ii) printed, "online" or electronic explanatory materials ("Documentation"), (iii) digital images, sample plans, textures, images, symbols, photographs, videos or other artistic works ("Graphical Files"), (B) hardware or software security key, if any, and (C) modified versions, updates, upgrades, downloadable content, additions and copies of the software, if any, licensed to you by Chief Architect, Inc. (collectively, "Updates").

1. GRANT OF LICENSE TO USE SOFTWARE: Chief Architect, Inc. grants you a nonexclusive, non-transferable (except as provided below) license ("License") to use the Software in object code only (and specifically not in source code) subject to the following terms and conditions:

(a)Software: Unless otherwise agreed to in writing, Chief Architect, Inc. grants you the right to use one copy of the Software on only one computer at one location at any one time;

(b)Storage/Network Use: You may store or install the Software on a network server or other storage device only to install and run the Software on an internal network. You must, however, purchase and dedicate a separate license of the Software for each computer and each concurrent user of the Software installed or accessed from a network server or other storage device. A single license for the Software may not be shared or used concurrently on different computers;

(c)Backup: You may make a backup copy of the Software for archival purposes. If printed Documentation accompanies the Software, it may not be copied. If the Software is accompanied by Documentation in electronic form, you may print out one (1) copy for your use which, in turn, may not be copied. A copy of the Software must include all copyright notices and this License Agreement;

(d)If you receive one copy of the Software electronically and a second copy on media, the second copy may be used for archival purposes only and may not be transferred to or used by any other person. This license does not grant you any right to any enhancement or update unless otherwise agreed to in writing by Chief Architect, Inc.;

(e)The Student Edition of the Software must be used only by a student for qualified educational purposes and only while actively studying at a qualified educational institution. The Student Edition of the Software shall not be used for commercial purposes;

(f)The NKBA Exam Version of the Software must be used only by a registered NKBA Exam applicant and only for the purpose of preparing for and taking the NKBA Exam. The NKBA Exam Version has a limited timeout period and cannot be upgraded. The NKBA Exam Version of the Software shall not be used for commercial purposes;

(g)Academic Licenses are licensed for use by educational institutions for educational purposes only. If the Software is licensed as an Academic License and you are not a qualified educational institution using the Software for qualified educational purposes, then your license(s) of the Software are invalid.

2. OTHER RIGHTS AND RESTRICTIONS:

(a)Reverse Engineering: You may not modify, translate, reverse engineer, decompile, disassemble, or modify the Software in any way or use any other method to convert the Software or any component of the Software into human-readable code, create derivative works based upon the Software, Documentation, or Graphical Files or allow anyone else to do so;

(b)Renting: You may not rent, lease, sub-license, lend, duplicate or distribute the Software, Documentation, or Graphical Files without the prior written consent of Chief Architect, Inc., which, if given, is subject to the transferee's consent to the terms and conditions of this License Agreement;

(c)Copying: You may not copy or reproduce the Software, Documentation, or Graphical Files (except for personal back-up purposes);

(d)Upgrades: If the Software is being licensed to you as an upgrade, renewal, or update to software previously licensed to you, you must cease using the software previously licensed to you, including any copies installed on your computer hard-disk drives, once you have successfully installed and commenced use of the upgrade, renewal, or update software. You may not transfer or sell the software version previously licensed to you. Any unauthorized attempt to transfer or sell the software previously licensed to you will result in automatic termination of your current software license. You may, however, maintain a copy of the software previously licensed to you for archival purposes only;

(e)The Student Edition has a limited timeout period and cannot be upgraded;

(f)Proprietary Notices: You may not remove any proprietary notices or labels from the Software, Documentation, or Graphical Files;

(g)Protection: You may not utilize any computer hardware or software designed to defeat any hardware or software copy-protection device, should the Software be equipped with such protection. You may not disable any copy-protection or security control features of the Software;

(h)Licensing and Authentication: This Software uses security technology to authenticate your software installation and protect your license from unauthorized use. You agree to allow the Software to send this security information to the Chief Architect security servers for authentication. You may not disable any such security, licensing, or control features of the Software;

(i)Public Access: You may not copy the Software, Graphical Files, or any component of the Software onto any public network. You may not, in any manner, make it accessible to others, including via internet Web site, telecommunication transmittal, electronic bulletin board, or any other form of electronic distribution system;

(j)Distribution: This Software and all components of the Software are licensed for your use only. You may not share or distribute the Software to any other party or entity. You may share only images, textures, and symbols used by your design with other licensed users of the software; however, you may not share or distribute these files or exported versions of these files to any other party or entity for use as library content with other software programs. Use of Chief Architect Graphical Files as library content within other software programs is a violation of this License Agreement.

3. TRANSFERRING YOUR SOFTWARE: You may permanently transfer your license to another person or entity only upon written approval by Chief Architect, Inc., and according to the following terms and conditions:

(a)You must fill out and return to Chief Architect, Inc. the Certificate of Transfer of Ownership prior to any transfer of the Software. This is available through the Chief Architect, Inc.'s Customer Service Department. Call Chief Architect, Inc.'s Customer Service Department prior to any transfer in order to receive this document;

(b)The transferor or transferee must pay to Chief Architect, Inc. a license transfer fee for each license transferred to complete the process of transfer of ownership;

(c)You may permanently transfer a current, valid and eligible license for the Software, for which full price was paid. If you received a discount or rebate on the Software, you must pay to Chief Architect, Inc. the difference in price between your discounted price and the full price of the Software for each license transferred. You must deliver the Software to the transferee in its entirety and must not retain any copy of the Software on any computer or storage media, including backup or archival copies;

(d)You may transfer an Additional License and still retain other licenses of the Software only by paying to Chief Architect, Inc. the difference in price between the full retail price of the Software and the net price paid (including discounts and rebates) for each Additional License transferred;

(e)If you own multiple licenses and you wish to transfer a license, the license to be transferred shall be the license for which you received the largest discount or rebate;

(f)Your License will automatically terminate upon any transfer of the Software;

(g)If the Software being transferred is an Upgrade, you must cease using all prior versions of the Software, Documentation, and Graphical Files as well. You must uninstall all versions of the software and you may not use or retain any copy of any prior version of the Software;

(h)You may not transfer any earlier versions of Software which have been upgraded;

(i)You may not transfer a license of the Software that was purchased under the Chief Architect National Accounts program;

(j)You may not transfer a Not For Resale (NFR) license of the Software. You also may not transfer a Presentation license, a Student license, or an Academic license of the Software;

(k)You may not transfer any NKBA Exam Version license of the Software;

(1)The recipient of the transfer shall agree to all the terms of this License Agreement as a condition of the transfer.

4. TITLE: Title, ownership, rights, and intellectual property rights in and to the Software, Documentation, Graphical Files, and any other accompanying materials shall remain with Chief Architect, Inc. or the respective third party. Title, ownership, rights, and intellectual property rights in and to each of the Sample Drawings and any accompanying materials shall remain with each Licensor from whom Chief Architect, Inc. licensed each Sample Drawing and any accompanying materials. Unauthorized copying of the Software, Documentation, Graphical Files, or Sample Drawings, or failure to comply with the foregoing restrictions, will result in the automatic termination of this License Agreement. Unauthorized duplication of the Software, Documentation, Graphical Files, or Sample Drawings constitutes copyright infringement and in the United States is punishable in a federal criminal action by a fine of up to \$250,000 and imprisonment of up to five (5) years. In addition, federal civil penalties allow the recovery of actual damages based on the number of unauthorized copies produced or statutory damages of up to \$100,000 for willful copyright infringement.

5. THIRD PARTY CONTENT: All trademarks and logos belong to their respective owners. All Graphical Files and Content, including symbols, images, textures, backdrops, text, and videos are the copyright subject matter of Chief Architect, Inc. or third parties. The Graphical Files and Content included with the Software are provided for use with the Software only. You shall not use the Graphical Files or Content included with the Software for any other purpose outside of the Software plan files. You shall not sell or distribute the Graphical Files or Content for any purpose whatsoever. You shall not use the Graphical Files or Content with other software. Chief Architect, Inc. and third party content, symbols, text, or textures shall not be copied, redistributed, or sold separately from the Software. Chief Architect, Inc. and third party product content is provided for representational purposes only. Chief Architect, Inc. and third parties assume no responsibility for any discrepancies between actual product appearance and that represented in the Software, or between actual pricing, characteristics, and specifications, and that mentioned anywhere in the Software or Documentation.

6. MONEY-BACK GUARANTEE PERIOD: The Software has a money-back guarantee for satisfaction. During the money-back guarantee period (the "Guarantee Period") following your first purchase of the Software, you may request to return the Software, Documentation, Security Device (if any), and packaging, along with the original purchase receipt, for a refund of the purchase price, less any applicable shipping fees, taxes, duties, discounts, and rebates paid. This money-back guarantee does not apply to license transfers. You agree to contact Chief Architect, Inc. in order to obtain and perform proper return material authorization ("RMA") steps prior to returning the Software. You also agree to uninstall and deactivate the Software and all of its related files and content from your computer prior to returning the product.

If, after returning the Software, Documentation, Security Device (if any), and packaging for a refund, you repurchase any version of the Software again, you are, by the act of repurchasing the Software, acknowledging satisfaction with the Software, and by doing so agree to purchase and keep the Software permanently without the option to return it for a refund.

7. GRANT OF LICENSE TO USE SAMPLE DRAWINGS: Chief Architect, Inc. has licensed from third parties (the "Licensors") sample drawings that may be included in the Software. These Sample Drawings are provided to you by Chief Architect, Inc. solely for demonstrative and illustrative purposes to help you more quickly learn and better understand the functional capabilities of the Software, and are licensed to you solely for these limited purposes. You may not reproduce, distribute or use these Sample Drawings for any other purpose without the prior written consent of Chief Architect, Inc. and the Licensor(s) from whom these Sample Drawings were licensed by Chief Architect, Inc..

8. LIMITED SOFTWARE WARRANTY: Chief Architect, Inc. warrants that for a period of sixty (60) days from the date of your purchase of the Software as evidenced by an original copy of your receipt, the media upon which the Software is furnished will be free from defects in materials and workmanship under normal use. EXCEPT FOR THE ABOVE EXPRESS LIMITED WARRANTIES, CHIEF ARCHITECT, INC. MAKES NO WARRANTIES AS TO THE SOFTWARE, EXPRESS, IMPLIED, STATUTORY, OR IN ANY COMMUNICATION WITH YOU. CHIEF ARCHITECT, INC. SPECIFICALLY DISCLAIMS ANY OTHER WARRANTY INCLUDING THE IMPLIED WARRANTY OF MERCHANTABILITY OR FITNESS FOR A PARTICULAR PURPOSE WITH REGARD TO THE SOFTWARE, AND THE ACCOMPANYING WRITTEN MATERIALS. CHIEF ARCHITECT, INC. DOES NOT WARRANT THAT YOUR USE OF THE SOFTWARE WILL BE UNINTERRUPTED OR THAT THE OPERATION OF THE SOFTWARE WILL BE ERROR-FREE. If this Software was purchased in the United States, the above exclusions may not apply to you as some states do not allow the exclusion of implied warranties. In addition to the above warranty rights, you may also have other rights, which vary from state to state.

9. CUSTOMER REMEDIES: The entire liability of Chief Architect, Inc. and your exclusive remedy under the warranty provided as to Software set forth above will be, at Chief Architect, Inc.'s sole discretion: (i) to replace the media; (ii) to attempt to correct or work around software media errors, if any; or (iii) if the above remedies are impracticable to refund the license fee you paid, if any, for the Software. The latter remedy is subject to pre-authorized return of the Software, Documentation, Security Device (if any) and packaging to Chief Architect, Inc. or to the Authorized Chief Architect, Inc. Dealer or Reseller from whom the Product was obtained together with an original copy of your receipt.

Repaired, corrected or replaced software media and documentation shall be covered by this limited warranty for the period remaining under the warranty that covered the original Software or, if longer, for thirty (30) days after the date Chief Architect, Inc. shipped the repaired or replaced software media or documentation to you. Only if you inform Chief Architect, Inc. of the problem with the software media or documentation during the applicable warranty period and provide evidence of the date you acquired the Software will Chief Architect, Inc. honor this warranty.

10. NO WARRANTY AS TO THE SAMPLE DRAWINGS, SAMPLE PLANS, LIBRARY CONTENT, OR VIDEOS: CHIEF ARCHITECT, INC. MAKES NO WARRANTY

WHATSOEVER AS TO THE SAMPLE DRAWINGS, SAMPLE PLANS, LIBRARY CONTENT, OR TRAINING VIDEOS WHICH ARE PROVIDED TO YOU SOLELY FOR DEMONSTRATIVE AND ILLUSTRATIVE PURPOSES. CHIEF ARCHITECT, INC. MAKES NO WARRANTY THAT THE DIMENSIONS IN THE SAMPLE DRAWINGS, SAMPLE PLANS, LIBRARY CONTENT, OR VIDEOS ARE ACCURATE AND FREE OF DISCREPANCIES. CHIEF ARCHITECT, INC. MAKES NO WARRANTY THAT THE LIBRARY CONTENT, SAMPLE DRAWINGS, OR SAMPLE PLANS COMPLY WITH ANY BUILDING CODES. THE LIBRARY CONTENT, SAMPLE DRAWINGS, AND SAMPLE PLANS ARE PROVIDED TO YOU "AS IS," AND CHIEF ARCHITECT, INC. AND THE LICENSORS OF THE LIBRARY CONTENT, SAMPLE DRAWINGS, AND SAMPLE PLANS DISCLAIM ANY AND ALL WARRANTIES WITH RESPECT TO THE LIBRARY CONTENT, SAMPLE DRAWINGS, AND SAMPLE PLANS, WHETHER EXPRESS OR IMPLIED OR ARISING BY CUSTOM OR TRADE USAGE, AND, SPECIFICALLY, MAKE NO WARRANTY OF MERCHANTABILITY OR FITNESS FOR ANY PARTICULAR PURPOSE.

11. DISCLAIMER AND LIMITATION OF LIABILITY: COMPUTER-AIDED DESIGN SOFTWARE AND OTHER TECHNICAL SOFTWARE ARE TOOLS INTENDED TO BE USED BY TRAINED AND EXPERIENCED INDIVIDUALS ONLY. THEY ARE NOT SUBSTITUTES FOR YOUR TRAINED, EXPERIENCED AND PRACTICAL JUDGMENT. COMPUTER-AIDED DESIGN SOFTWARE AND OTHER TECHNICAL SOFTWARE ARE INTENDED TO ASSIST WITH ARCHITECTURAL, PREMISES OR PRODUCT DESIGN AND ARE NOT SUBSTITUTES FOR INDEPENDENT TESTING OF STRUCTURAL INTEGRITY, ENGINEERING, SOUNDNESS, SAFETY, AND UTILITY. DUE TO THE LARGE VARIETY OF POTENTIAL APPLICATIONS FOR THE SOFTWARE, THE SOFTWARE HAS NOT BEEN TESTED IN ALL SITUATIONS UNDER WHICH IT MAY BE USED. CHIEF ARCHITECT, INC. SHALL NOT BE LIABLE IN ANY MANNER WHATSOEVER FOR THE RESULTS OBTAINED THROUGH THE USE OF THE SOFTWARE. PERSONS USING THE SOFTWARE ARE RESPONSIBLE FOR THE SUPERVISION, MANAGEMENT AND CONTROL OF THE SOFTWARE AND THEIR EMPLOYEES OR CONTRACTORS WHO USE THE SOFTWARE. THIS RESPONSIBILITY INCLUDES, BUT IS NOT LIMITED TO, THE DETERMINATION OF APPROPRIATE USES FOR THE SOFTWARE AND THE SELECTION OF THE SOFTWARE AND OTHER PROGRAMS TO ACHIEVE INTENDED RESULTS. PERSONS USING THE SOFTWARE ARE ALSO RESPONSIBLE FOR ESTABLISHING THE ADEQUACY OF INDEPENDENT PROCEDURES FOR TESTING THE RELIABILITY AND ACCURACY OF ANY PROGRAM OUTPUT, INCLUDING ALL ITEMS DESIGNED OR MEASURED BY USING THE SOFTWARE.

UNDER NO CIRCUMSTANCES WILL CHIEF ARCHITECT, INC., ITS DEALERS, RESELLERS, DISTRIBUTORS, OR THE LICENSORS OF THE GRAPHICAL FILES, SAMPLE DRAWINGS, AND SAMPLE PLANS BE LIABLE FOR ANY DAMAGES, WHETHER ARISING FROM TORT OR CONTRACT, INCLUDING LOSS OF DATA, LOST PROFITS, COST OF COVER, OR OTHER SPECIAL, INCIDENTAL, CONSEQUENTIAL OR INDIRECT DAMAGES ARISING OUT OF THE USE OR INABILITY TO USE THE SOFTWARE, DOCUMENTATION, GRAPHICAL FILES, OR THE SAMPLE DRAWINGS AND SAMPLE PLANS. CHIEF ARCHITECT, INC., ITS DEALERS, RESELLERS, DISTRIBUTORS, AND THE LICENSORS OF THE GRAPHICAL FILES, SAMPLE DRAWINGS, AND SAMPLE PLANS ASSUME NO LIABILITY OR RESPONSIBILITY FOR, AMONG OTHER THINGS, INADVERTENT DISCREPANCIES, CONSTRUCTION INTERPRETATIONS OR CONSTRUCTED RESULTS. THESE LIMITATIONS WILL APPLY EVEN IF CHIEF ARCHITECT, INC., ITS DEALERS, RESELLERS, DISTRIBUTORS, OR THE LICENSORS OF THE GRAPHICAL FILES, SAMPLE DRAWINGS, AND SAMPLE PLANS HAVE BEEN ADVISED OF THE POSSIBILITY OF SUCH DAMAGE. YOU ACKNOWLEDGE THAT THE LICENSE FEE REFLECTS THIS ALLOCATION OF RISK. FURTHER, IN NO EVENT SHALL THE LIABILITY OF CHIEF ARCHITECT, INC., ITS DEALERS, RESELLERS, DISTRIBUTORS. AND THE LICENSORS OF THE GRAPHICAL FILES. SAMPLE DRAWINGS, AND SAMPLE PLANS UNDER ANY PROVISION OF THIS AGREEMENT EXCEED THE LICENSE FEE PAID TO CHIEF ARCHITECT, INC. FOR THE SOFTWARE, DOCUMENTATION, GRAPHICAL FILES, AND THE SAMPLE DRAWINGS AND SAMPLE PLANS. BECAUSE SOME STATES DO NOT ALLOW THE EXCLUSION OR LIMITATION OF LIABILITY FOR CONSEQUENTIAL OR INCIDENTAL DAMAGES, THE ABOVE LIMITATION MAY NOT APPLY TO YOU.

12. TERMINATION: This license shall terminate automatically if you fail to comply with the terms, conditions, and limitations described in this license. No notice shall be required from Chief Architect, Inc. to effectuate such termination. Upon termination, you must immediately uninstall and deactivate the Software. You must also return or destroy all copies of the Software and Documentation.

13. U.S. GOVERNMENT RESTRICTED RIGHTS: The Software and Documentation are provided with RESTRICTED RIGHTS for U.S. Government customers. Use, duplication or disclosure by the Government is subject to restrictions as set forth in subparagraph (c)(1)(ii) of The Rights in Technical Data and Computer Software clause at DFARS 252.227-7013 or subparagraphs (c)(i) and (2) of the Commercial Computer Software-Restricted Rights at 48 CFR 52.227-19 as applicable. The manufacturer is Chief Architect, Inc., 6500 N. Mineral Dr., Coeur d'Alene, Idaho 83815.

14. GOVERNING LAW: This License Agreement shall be governed by the laws of the State of Idaho without regard to conflicts of law principles. This License Agreement shall not be governed by the United Nations Convention of Contracts for the International Sale of Goods, the application of which is hereby expressly excluded. If either you or Chief Architect, Inc. employs attorneys to enforce any right arising out of this Agreement, the prevailing party shall be entitled to recover reasonable attorney's fees and costs.

15. ENTIRE AGREEMENT: This agreement constitutes the complete and exclusive agreement between you and Chief Architect, Inc. with respect to the subject matter hereof and supersedes all prior oral or written understandings, communications or agreements not specifically incorporated herein. This agreement may not be modified except in a writing duly signed by an authorized representative of Chief Architect, Inc. and you. THE ACCEPTANCE OF ANY PURCHASE ORDER PLACED BY YOU IS EXPRESSLY MADE CONDITIONAL ON YOUR CONSENT TO THE TERMS SET FORTH HEREIN. Home Designer Interiors 2012 User's Guide

# Index

## **Numerics**

| <b>3D Backdrops Dialog</b> 137 |  |
|--------------------------------|--|
| 3D Views                       |  |
| Create 42                      |  |

## Α

| Adding                       |
|------------------------------|
| Floors 45                    |
| Foundations 45               |
| Appliances112                |
| Artwork                      |
| Adding129                    |
| Auto                         |
| Check for Program Updates 19 |
| Rebuild Roofs 63, 91         |
| Stairwell 52                 |
| Automatic                    |
| Exterior Dimensions 31       |

## Β

| Backdrops                      |
|--------------------------------|
| Creating133, 137               |
| Selecting137                   |
| Base                           |
| Moldings104                    |
| <b>Basements</b>               |
| Blend Colors with Materials130 |
| Break                          |
| Wall                           |

## С

| Cabinets                 |
|--------------------------|
| Base107                  |
| Corner 109               |
| Creating 107             |
| Editing                  |
| Soffits 111              |
| Wall                     |
| Camera                   |
| Views, Creating42        |
| Carpet                   |
| Adding128                |
| Chair Rail               |
| Corner                   |
| Cabinet                  |
| Cross Section Slider 121 |
| Crown Molding 103        |

## D

## F

| <b>Final View</b> | 1 |
|-------------------|---|
| Foundation        |   |
| Creating4         | 5 |

## G

| Gable           |    |
|-----------------|----|
| Roofs           | 66 |
| Gambrel Roofs   | 70 |
| Gull Wing Roofs | 71 |

## Η

| Half Hip Roofs | 72 |
|----------------|----|
| Нір            |    |
| Roofs          | 65 |

## 

| Image<br>Specification Dialog136 |
|----------------------------------|
| Images                           |
| Creating 133, 135                |
| Installation7                    |
| Interior                         |
| Dimensions 31                    |
| Invisible Walls                  |

#### Library Objects

| Placing        | 98  |
|----------------|-----|
| Library Search | 100 |

## Μ

| Mansard Roofs      | 74  |
|--------------------|-----|
| Material           |     |
| Defaults           |     |
| Eyedropper         |     |
| Material Painter   |     |
| Blending           |     |
| Materials          |     |
| Applying           |     |
| Artwork            |     |
| Blending           |     |
| Changing           |     |
| Create             |     |
| Creating           |     |
| Materials Defaults | 123 |
| Materials List     | 139 |
| Materials Tab      | 125 |
| Merging Walls      |     |
| Molding            |     |
| Mouse-Orbit Camera |     |

## 0

| Open   |   |
|--------|---|
| Plan2. | 3 |

## Ρ

| Plan            |
|-----------------|
| Templates       |
| Program Updates |
| Auto Check19    |

## R

| Reference                   |   |
|-----------------------------|---|
| Display46                   | 5 |
| Roof Type Quick Reference76 | 5 |
| Roofs                       |   |

| Gable       66         Gambrel       70         Gull Wing       71         Half Hip       72         Hip       65         Mansard       74         Manual Dormers       77         Saltbox       69 |  |
|----------------------------------------------------------------------------------------------------|--|
| Shed                                                                                                    |  |
| Rooms                                                                                                    |  |
| Creating 35                                                                                                    |  |
| Room Labels 40                                                                                                    |  |

#### Selecting

| Selecting126           |
|------------------------|
| Rugs                   |
| Area rugs, creating129 |

Room Types ...... 40

## S

| Saltbox Roofs 69        |  |
|-------------------------|--|
| Select                  |  |
| Room126                 |  |
| Shed                    |  |
| Roofs 68                |  |
| Skylights 84            |  |
| Soffits                 |  |
| Stair Designer 50       |  |
| Stair Landing           |  |
| Creating 50             |  |
| <b>Stairwell</b>        |  |
| Create manually 52      |  |
| Starting the Program 22 |  |
| Startup Options 22      |  |

#### Т

| emplates 24 | ŧ |
|-------------|---|
|-------------|---|

## U

Updates

| Auto Check 19 |  |
|---------------|--|
|---------------|--|

## W

| Wall Cabinets    | 10 |
|------------------|----|
| Wall Coverings10 | 05 |
| Walls            |    |
| Drawing          | 27 |
| Merging          | 46 |
| Windows          |    |
| Copying          | 58 |
| Editing          | 56 |
| Placing          | 55 |

Home Designer Interiors 2012 Reference Manual